#### Using Power BI

Power BI is a business analytics service by Microsoft. It aims to provide interactive visualizations and business intelligence capabilities with an interface simple enough for end users to create their own reports and dashboards. In this exercise using Power BI, you will:

Extract the "Sales Report", "Salesperson Information" and "Comm SalesPerson by Region" data from Excel.

Transform the data into a flat data set in which all the data for a specific sales order is on one row. Aggregate the commission in dollars for each salesperson by region.

Load the transformed data into Excel.

There are three streams of data for *LightJoin, Inc.* stored in an Excel workbook. The first stream, sales information is stored in a sheet titled "**Sales Report**". Notice that the column headings are in the sixth row.

|    | А                           | В             | С           | D             | Е     |  |  |  |  |  |
|----|-----------------------------|---------------|-------------|---------------|-------|--|--|--|--|--|
| 1  | 1 LightJoin, Inc.           |               |             |               |       |  |  |  |  |  |
| 2  | Sales Report                |               |             |               |       |  |  |  |  |  |
| 3  |                             |               |             |               |       |  |  |  |  |  |
| 4  |                             |               |             |               |       |  |  |  |  |  |
| 5  |                             |               |             |               |       |  |  |  |  |  |
| 6  | Sales Order #               | Salesperson # | Region      | Sales         |       |  |  |  |  |  |
| 1  | 87082                       | 1301          | South       | \$119,423     | •     |  |  |  |  |  |
| 8  | 87083                       | 1302          | East        | \$321,989     |       |  |  |  |  |  |
| 9  | 87084                       | 1304          | East        | \$155,882     |       |  |  |  |  |  |
| 10 | 87085                       | 1302          | East        | \$282,097     |       |  |  |  |  |  |
| 11 | 87086                       | 1302          | North       | \$305,319     |       |  |  |  |  |  |
| 12 | 87087                       | 1301          | East        | \$111,512     |       |  |  |  |  |  |
| 13 | 87088                       | 1301          | East        | \$308,051     |       |  |  |  |  |  |
| 14 | 87089                       | 1304          | North       | \$ 96,069     |       |  |  |  |  |  |
| 4  | <ul> <li>Introdu</li> </ul> | ictio Sales R | eport alesp | erson Informa | ition |  |  |  |  |  |

Notice that the last "Sales Order #" is 87175, and there are 94 rows of data (row 100 - row 6 = 94 rows).

| 6   | Sales Order # | Salesperson # | Region | Sales     |
|-----|---------------|---------------|--------|-----------|
| 97  | 87172         | 1302          | West   | \$154,798 |
| 98  | 87173         | 1304          | North  | \$353,819 |
| 99  | 87174         | 1304          | East   | \$256,322 |
| 100 | 87175         | 1303          | North  | \$ 78,635 |

The second stream containing data regarding the Salesperson's name and title is stored in a sheet titled "**Salesperson Information**". Notice that the column headings are in the fourth row.

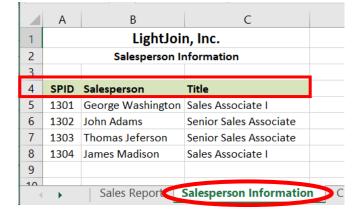

The third stream contains the commission percentage earned by the salesperson by region in which the sales were made. This data is stored in a sheet titled "**Comm SalesPerson by Region**". Notice that the column headings are in the seventh row.

|              | А                                     | В                    | С                    | D                    | E                    |  |  |  |
|--------------|---------------------------------------|----------------------|----------------------|----------------------|----------------------|--|--|--|
| 1            | LightJoin, Inc.                       |                      |                      |                      |                      |  |  |  |
| 2            | Commission % by Salesperson by Region |                      |                      |                      |                      |  |  |  |
| 3            |                                       |                      |                      |                      |                      |  |  |  |
| 4            |                                       |                      |                      |                      |                      |  |  |  |
| 5            |                                       |                      |                      |                      |                      |  |  |  |
| 6            |                                       |                      |                      |                      |                      |  |  |  |
|              |                                       |                      |                      |                      |                      |  |  |  |
| 7            | SalesPerson                           | East                 | West                 | North                | South                |  |  |  |
| 7<br>8       | SalesPerson<br>1301                   | <b>East</b><br>4.00  | <b>West</b><br>4.50  | <b>North</b> 5.50    | <b>South</b> 6.00    |  |  |  |
|              |                                       |                      |                      |                      |                      |  |  |  |
| 8            | 1301                                  | 4.00                 | 4.50                 | 5.50                 | 6.00                 |  |  |  |
| 8<br>9       | 1301<br>1302                          | 4.00<br>2.00         | 4.50<br>2.50         | 5.50<br>3.00         | 6.00<br>3.25         |  |  |  |
| 8<br>9<br>10 | 1301<br>1302<br>1303                  | 4.00<br>2.00<br>3.00 | 4.50<br>2.50<br>3.25 | 5.50<br>3.00<br>3.75 | 6.00<br>3.25<br>4.00 |  |  |  |

The deliverable consists of two reports. One is a Commission in Dollars Report by Salesperson and the other a Commission in Dollars Report by Salesperson and Region. Both are to be loaded back into Excel.

|   | А               | В                  |
|---|-----------------|--------------------|
| 1 | Salesperson     | Commission Expense |
| 2 | George Harrison | \$90,935.34        |
| 3 | John Lennon     | \$226,149.84       |
| 4 | Paul McCartney  | \$127,193.52       |
| 5 | Ringo Starr     | \$274,189.61       |
| 6 |                 |                    |

11.

|   | А               | В            | С            | D            | E            | F            |
|---|-----------------|--------------|--------------|--------------|--------------|--------------|
| 1 | Salesperson     | East         | North        | South        | West         | Total        |
| 2 | George Harrison | \$ 17,192.18 | \$ 26,615.28 | \$ 26,052.39 | \$ 21,075.49 | \$ 90,935.34 |
| 3 | John Lennon     | 84,829.28    | 29,372.96    | 82,074.30    | 29,873.30    | 226,149.84   |
| 4 | Paul McCartney  | 30,874.29    | 52,700.71    | 15,502.96    | 28,115.56    | 127,193.52   |
| 5 | Ringo Starr     | 60,005.82    | 136,168.64   | 44,940.09    | 33,075.06    | 274,189.61   |
| 6 | Total           | \$192,901.57 | \$244,857.59 | \$168,569.74 | \$112,139.41 | \$718,468.31 |
| 7 |                 |              |              |              |              |              |
| 8 |                 |              |              |              |              |              |

#### Start Power BI Desktop

There are four major parts to the Power BI tabs: Home, View, Modeling and Help.

#### Operation 1: Get Data

#### Input the "Sales Report" from LightJoin.xlsx Excel data set.

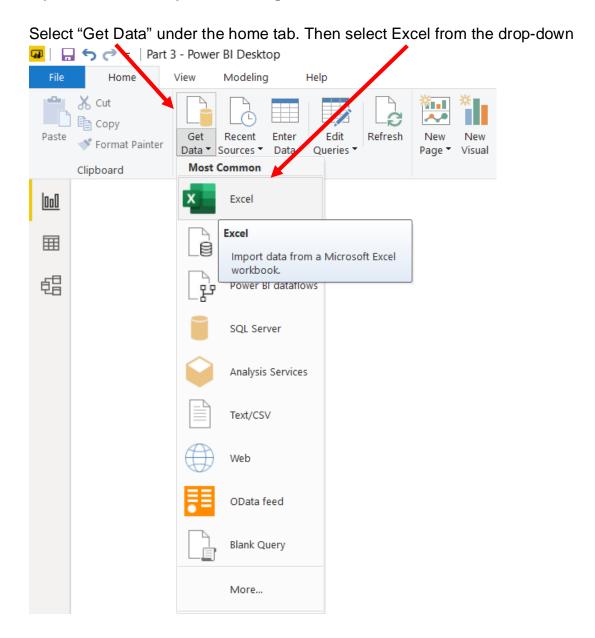

| Open             |                           |                                |                          | ×                 |
|------------------|---------------------------|--------------------------------|--------------------------|-------------------|
| ← → • ↑ 🖡 «      | Tech (E:) > UpW > Power B | I > Mark Friedman > Data 🛛 🗸 じ | Search Data              | م                 |
| Organize - New f | older                     |                                | 1<br>1<br>1              | - 🔳 💡             |
| This PC          | ^ Name                    | Date modified                  | Туре                     | Size              |
| 🧊 3D Objects     | LightJoin.xlsx            | 22-02-2020 08:31               | Microsoft Exce           | el W 57           |
| 📃 Desktop        | MF8916.xlsx               | 28-07-2019 12:41               | Microsoft Exce           | el W 13           |
| Documents        |                           |                                |                          |                   |
| 🖶 Downloads      |                           |                                |                          |                   |
| 🎝 Music          |                           |                                |                          |                   |
| Pictures         |                           |                                |                          |                   |
| 📑 Videos         |                           |                                |                          |                   |
| 👟 OS (C:)        |                           |                                |                          |                   |
| 🧼 DATA (D:)      |                           |                                |                          |                   |
| 🧹 Tech (E:)      |                           |                                |                          |                   |
| 🥪 Shr (S:)       | ~ <                       |                                |                          |                   |
| File             | name: LightJoin.xlsx      | ~                              | Excel Files (*.xl;*.xls) | x;*.xlsm;*.xlst ∨ |
|                  |                           |                                | Open 🔻                   | Cancel            |
|                  |                           |                                |                          |                   |

Select the file *LightJoin.xlsx*.

Select "Open".

Highlight the desired sheet "Sales Report". At this time the "Transform" button is not highlighted.

| highlighted.            | Navigator                                         |               |                                    |               |         |         |         |   |
|-------------------------|---------------------------------------------------|---------------|------------------------------------|---------------|---------|---------|---------|---|
|                         | Display Options 👻                                 | <b>О</b><br>В | Sales Report<br>Preview downloaded | on Monday     |         |         |         | Ω |
|                         | LightJoin.xlsx [3]                                |               | LightJoin, Inc.                    | Column2       | Column3 | Column4 | Column5 |   |
|                         | Important (0)     Important (0)     Important (0) |               | Sales Report                       | nul           | nuti    | null    | null    |   |
|                         |                                                   | _             | nul                                | nul           | null    | null    | null    | 1 |
|                         | Sales Report                                      |               | nul                                | nul           | nul     | null    | null    |   |
|                         | Salesperson Information                           |               | nul                                | nul           | nul     | null    | null    |   |
|                         |                                                   |               | Sales Order #                      | Salesperson # | Region  | Sales   | null    |   |
|                         |                                                   |               | 87082 1301 South 1194              |               |         |         | null    |   |
|                         |                                                   |               | 87083                              | 1302          | East    | 321989  | null    |   |
|                         |                                                   |               | 87084                              | 1304          | East    | 155882  | null    |   |
|                         |                                                   |               | 87085                              |               |         | 282097  |         |   |
| lowever, the data previ | iew is displayed.                                 |               | 87086                              |               | North   | 305319  |         |   |
| ienerer, ine data prer  |                                                   |               | 87087                              |               |         | 111512  |         |   |
|                         |                                                   |               | 87088                              |               |         | 308051  |         |   |
|                         |                                                   |               | 87085                              |               | North   | 96069   |         |   |
|                         |                                                   |               | 87090                              |               |         | 163360  |         |   |
|                         |                                                   |               | 87091                              |               | North   | 269853  |         |   |
|                         |                                                   |               | 87092                              |               | North   | 75460   | null    |   |
|                         |                                                   |               | 87093                              | 1304          | East    | 203018  | null    |   |
|                         |                                                   |               | 87094                              | 1301          | West    | 243896  | null    |   |
|                         |                                                   |               | 87095                              | 1304          | West    | 80307   | null    |   |
|                         |                                                   |               | \$7096                             | 1302          | East    | 160356  | null    |   |
|                         |                                                   |               | 87097                              | 1304          | North   | 257892  | null    |   |
|                         |                                                   |               | 87098                              | 1303          | West    | 119843  | null    |   |
|                         |                                                   |               | 87099                              | 1204          | North   | 100042  | null    |   |

Load Transform Data Cancel

#### Double click on "**Sales Report**" or select the check box to the left of the sheet's name.

|                            | Q  | Sales Report       |               |         |                  |         | Ľ |
|----------------------------|----|--------------------|---------------|---------|------------------|---------|---|
| Display Options            | C. | Preview downloaded | on Monday     |         |                  |         | - |
| 🔺 📫 Light oin.xlsx [3]     |    | LightJoin, Inc.    | Column2       | Column3 | Column4          | Column5 |   |
| Comm SalesPerson by Region |    | Sales Report       | null          | null    | null             | null    |   |
| Sales Report               |    | null               |               | null    | null             | null    |   |
|                            |    | null               |               |         | null             | null    |   |
| Salesperson Information    |    | null               |               |         | null             |         |   |
|                            |    | Sales Order #      | Salesperson # | Region  | Sales            | null    |   |
|                            |    | 87082              |               | South   | 119423           | null    |   |
|                            |    | 87083              | 1302          |         | 321989           |         |   |
|                            |    | 87084              | 1304          |         | 155882           | null    |   |
|                            |    | 87085              |               | North   | 282097<br>305319 | null    |   |
|                            |    | 87080              |               |         | 111512           | null    |   |
|                            |    | 87088              |               |         | 308051           | null    |   |
|                            |    | 87089              |               | North   | 96069            | null    |   |
|                            |    | 87090              |               |         | 163360           |         |   |
|                            |    | 87091              |               | North   | 269853           | null    |   |
|                            |    | 87092              | 1303          | North   | 75460            | null    |   |
|                            |    | 87093              | 1304          | East    | 203018           | null    |   |
|                            |    | 87094              | 1301          | West    | 243896           | null    |   |
|                            |    | 87095              | 1304          | West    | 80307            | null    |   |
|                            |    | 87096              | 1302          | East    | 160356           | null    |   |
|                            |    | 87097              | 1304          | North   | 257892           | null    |   |
|                            |    | 87098              | 1303          | West    | 119843           | null    |   |
|                            |    | 87099              | 1304          | North   | 100042           | null    |   |

Select "Transform Data" and the "Power Query Editor" opens. Don't click on "Load" as that imports the data directly without an option for data transformation.

Now "Sales Report" query is inserted. After you perform a transformation, the changes are recoded in the "Applied Steps" section.

| f General Journal |    | 123 Lightloin, Inc. | - AIC L28 Column2 - | A <sup>B</sup> <sub>C</sub> Column3 = | ABC L25 Column4 - A | & ColumnS |          | * PROPERTIES     |
|-------------------|----|---------------------|---------------------|---------------------------------------|---------------------|-----------|----------|------------------|
| Sales Report      | 1  | Sales Report        | - out               | nul.                                  | กมสั                | oull      |          | Name             |
|                   | 2  |                     | lun bun             | 9un                                   | Bun.                | nuf       | <u>^</u> | Sales Report     |
|                   | 3  | -                   | ul nul              | nul                                   | null                | nut       |          | All Properties   |
|                   | -4 | rt.                 | lun lun             | lun                                   | กมส์                | nuf       |          | APPLIED STEPS    |
|                   | 5  | Sales Order #       | Salesperson #       | Region                                | Sales               | nul       |          |                  |
|                   | 6  | 8709                | 1302                | South                                 | 119423              | nut       |          | Source           |
|                   | .7 | 8705                | 1302 LIO2           | East                                  | 321989              | nuf       |          | Navigation       |
|                   | 8  | #701                | 130/                | East                                  | 155882              | nut       |          | Promoted Headers |
|                   | 9  | 8709                | 1302                | East                                  | 282097              |           |          | × Changed Type   |
|                   | 10 | 8708                | 16 1302             | North                                 | 305319              | nut       |          |                  |
|                   | 11 |                     | 17 130:             | East                                  | 111512              | nul       |          |                  |
|                   | 12 | 8709                | 1301                | East                                  | 308051              | nul       |          |                  |
|                   | 13 | 8701                | 19 1304             | North                                 | 96059               | nut       |          |                  |
|                   | 14 | 8705                | 1301                | East                                  | 163350              | nut       |          |                  |
|                   | 35 | 8709                | 1304                | North                                 | 269853              | nul       |          |                  |
|                   | 16 | 8709                | 1303                | North                                 | 75450               | nut       |          |                  |
|                   | 17 | 8709                | 13 2.304            | East                                  | 203018              | nuf       |          |                  |
|                   | 18 | 8709                | 1301                | West                                  | 243896              | nul       |          |                  |

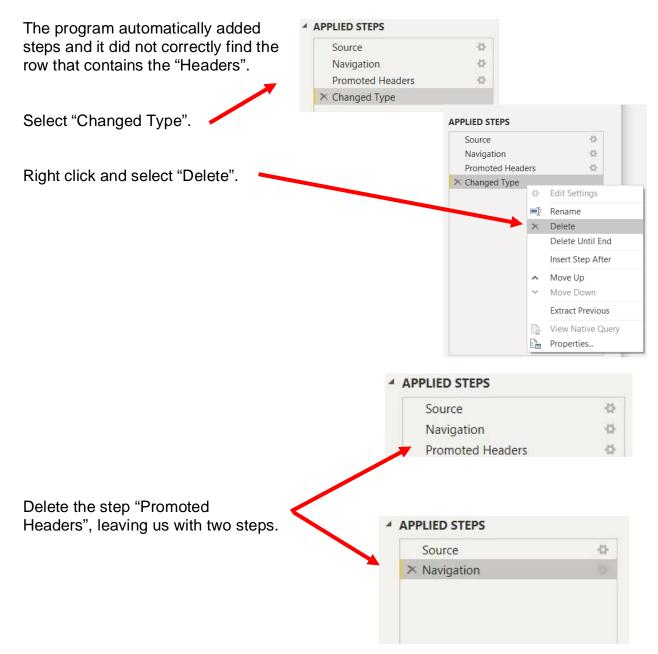

#### **Operation 2: Fix the Headers**

The field headers are in the sixth row of the source document. Remove the top five rows to move the headers to the first row and then make them to the Query Editors' headers

|   | ABC Column1     | ABC 123 Column2 | ABC 123 Column3 | ABC 123 Column4 | ABC Column5 |
|---|-----------------|-----------------|-----------------|-----------------|-------------|
| 1 | LightJoin, Inc. | null            | null            | null            | null        |
| 2 | Sales Report    | null            | null            | null            | null        |
| 3 | null            | null            | null            | null            | null        |
| 4 | null            | null            | null            | null            | null        |
| 5 | null            | null            | null            | null            | null        |
| 6 | Sales Order #   | Salesperson #   | Region          | Sales           | null        |
| 7 | 87082           | 1301            | South           | 119423          | null        |
| 8 | 87083           | 1302            | East            | 321989          | null        |
| 9 | 87084           | 1304            | East            | 155882          | null        |

| Sele               | Select "Remove Rows".                       |                         |                        |                               |                                      |                              |          |                                                 |                                                      |  |  |
|--------------------|---------------------------------------------|-------------------------|------------------------|-------------------------------|--------------------------------------|------------------------------|----------|-------------------------------------------------|------------------------------------------------------|--|--|
| File               | Home Transform                              | Add Column              | View                   | Help                          |                                      |                              |          |                                                 |                                                      |  |  |
| Close &<br>Apply • | New Recent Enter<br>Source * Sources * Data | Data source<br>settings | Manage<br>Parameters • | Refresh<br>Preview • Manage • | Choose Remove<br>Columns • Columns • | Keep Remove<br>Rows • Rows • | A↓<br>Z↓ | Split Group 1<br>Column • By • 2 Replace Values | Merge Queries -<br>Append Queries -<br>Combine Files |  |  |
| Close              | New Query                                   | Data Sources            | Parameters             | Query                         | Manage Columns                       | Reduce Rows                  | Sort     | Transform                                       | Combine                                              |  |  |

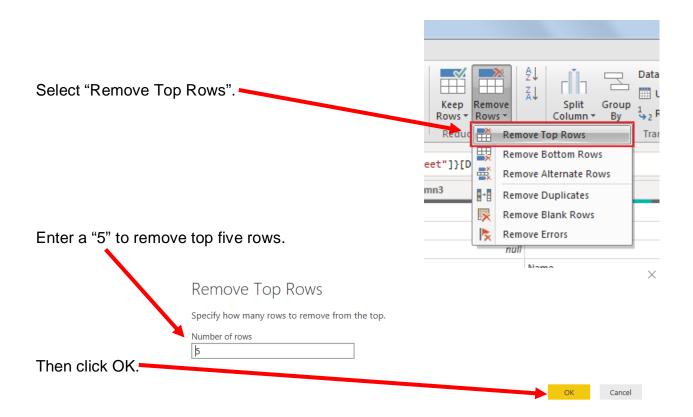

|   | ABC Column1   | ABC Column2   | ABC 123 Column3 | ABC 123 Column4 | ABC Column5 |
|---|---------------|---------------|-----------------|-----------------|-------------|
| 1 | Sales Order # | Salesperson # | Region          | Sales           | null        |
| 2 | 87082         | 1301          | South           | 119423          | null        |
| 3 | 87083         | 1302          | East            | 321989          | null        |
| 4 | 87084         | 1304          | East            | 155882          | null        |
| 5 | 87085         | 1302          | East            | 282097          |             |
| 6 | 87086         | 1302          | North           | 305319          | null        |

To make the first row the header, select "Use First Row as Headers".

|                    | Home              | Transform                      | Add Column              | View He                | elp                           |                                      |                              |                |                                                                              |
|--------------------|-------------------|--------------------------------|-------------------------|------------------------|-------------------------------|--------------------------------------|------------------------------|----------------|------------------------------------------------------------------------------|
| Close &<br>Apply * | New<br>Source + 1 | Recent Enter<br>Sources + Data | Data source<br>settings | Manage<br>Parameters • | Refresh<br>Preview + Manage + | Choose Remove<br>Columns * Columns * | Keep Remove<br>Rows * Rows * | Ž↓<br>Á↓<br>Ci | Data Type: Any ▼<br>Split Groep<br>olumn ▼ By <sup>1</sup> →2 Replace Values |
| Close              | N                 | ew Query                       | Data Sources            | Parameters             | Query                         | Manage Columns                       | Reduce Rows                  | Sort           | Transform                                                                    |

#### The transformed table would like this:

|   | 1 <sup>2</sup> 3 Sales Order # | 1 <sup>2</sup> 3 Salesperson # | A <sup>B</sup> C Region 💌 | 1 <sup>2</sup> 3 Sales 💌 | ABC Column5 |
|---|--------------------------------|--------------------------------|---------------------------|--------------------------|-------------|
| 1 | 87082                          | 1301                           | South                     | 119423                   | null        |
| 2 | 87083                          | 1302                           | East                      | 321989                   | null        |
| 3 | 87084                          | 1304                           | East                      | 155882                   | null        |
| 4 | 87085                          | 1302                           | East                      | 282097                   |             |
| 5 | 87086                          | 1302                           | North                     | 305319                   | null        |
| 6 | 87087                          | 1301                           | East                      | 111512                   | null        |
| _ |                                |                                |                           |                          |             |

After you perform a transformation, the changes are recorded in the "Applied Steps" section. If a step was incorrectly done, just delete the step redo.

#### ▲ APPLIED STEPS

| Source           | ÷. |
|------------------|----|
| Navigation       | *  |
| Removed Top Rows | ÷. |
| Promoted Headers | *  |
| × Changed Type   |    |

#### Operation 3: Clean up the columns

#### Remove extra columns

Select the extra column by clicking on the heading "Column5".

| 1         87082         1301         South         119423           2         87083         1302         East         321989 |      |
|----------------------------------------------------------------------------------------------------|------|
| 1 97092 1202 Fort 221090                                                                                                    | null |
| 2 07000 1302 Edst 321989                                                                                                    | null |
| 3 87084 1304 East 155882                                                                                                    | null |
| 4 87085 1302 East 282097                                                                                                    |      |
| 5 87086 1302 North 305319                                                                                                    | null |
| 6 87087 1301 East 111512                                                                                                    | null |
| 7 87088 1301 East 308051                                                                                                    | null |
| 8 87089 1304 North 96069                                                                                                    | null |
| 9 87090 1301 East 163360                                                                                                    | null |

#### Click on Remove Columns Drop-down

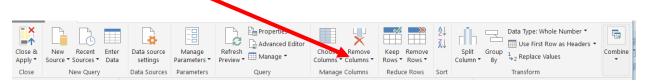

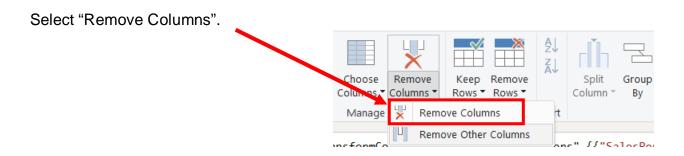

#### There are only four columns left in this table.

|   | 1 <sup>2</sup> 3 Sales Order # | 1 <sup>2</sup> 3 Salesperson # | A <sup>B</sup> C Region 💌 | 1 <sup>2</sup> 3 Sales 💌 |
|---|--------------------------------|--------------------------------|---------------------------|--------------------------|
| 1 | 87082                          | 1301                           | South                     | 119423                   |
| 2 | 87083                          | 1302                           | East                      | 321989                   |
| 3 | 87084                          | 1304                           | East                      | 155882                   |
| 4 | 87085                          | 1302                           | East                      | 282097                   |
| 5 | 87086                          | 1302                           | North                     | 305319                   |
| 6 | 87087                          | 1301                           | East                      | 111512                   |
| 7 | 87088                          | 1301                           | East                      | 308051                   |
| 8 | 87089                          | 1304                           | North                     | 96069                    |
| 9 | 87090                          | 1301                           | East                      | 163360                   |

#### Operation 4 – Exclude rows that do not contain a valid entry for Sales Order #

There are several rows that must be removed because they do not contain valid data in the "Sales Order #" column. Nothing is being deleted from the source document. The process will just exclude these rows from the Power BI table.

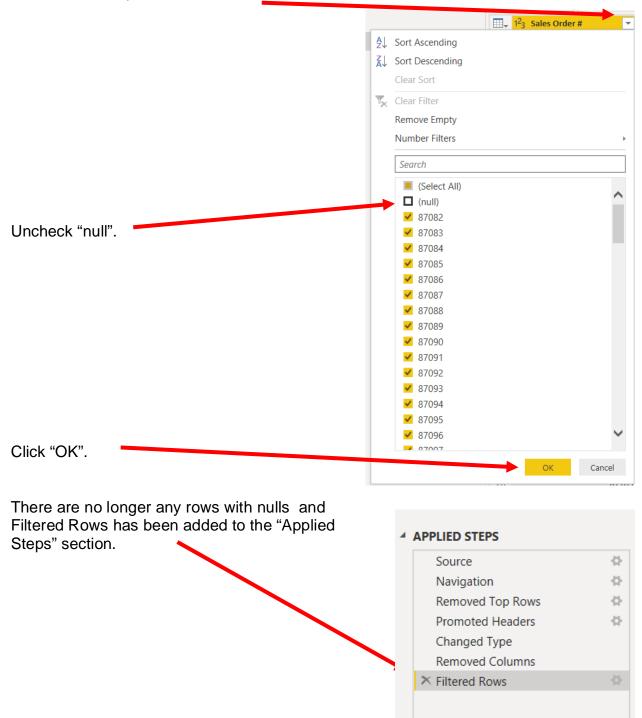

Click on the drop-down next to "Sales Order #".

#### **Operation 5: Get Data from New Source**

#### Input the "Salesperson Information" from LightJoin Excel data set

Import other datasets from the Power Query Editor. Under Home tab, select "New Source", then select Excel from the drop-down.

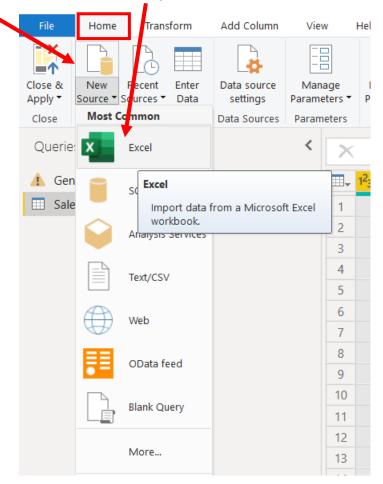

| ⊢ → <u>↑                                  </u> | < Tech (E:) > | UpW > Power BI > Ma | ark Friedman 🔸 Data | ~ Ū        | Search Data               |                |
|------------------------------------------------|---------------|---------------------|---------------------|------------|---------------------------|----------------|
| Organize 🔻 🛛 Yew f                             | folder        |                     |                     |            |                           | - 🔳 (          |
| 🍠 This PC                                      | ^ Nam         | e                   | Date m              | odified    | Туре                      | Size           |
| 🧊 3D Objects                                   | 📕 🖪 L         | ightJoin.xlsx       | 22-02-2             | 2020 08:31 | Microsoft Exce            | I W            |
| 📃 Desktop                                      | × N           | /F8916.xlsx         | 28-07-2             | 2019 12:41 | Microsoft Exce            | I W            |
| Documents                                      |               |                     |                     |            |                           |                |
| 🖊 Downloads                                    |               |                     |                     |            |                           |                |
| Music                                          |               |                     |                     |            |                           |                |
| Pictures                                       |               |                     |                     |            |                           |                |
| Videos                                         |               |                     |                     |            |                           |                |
| 🐛 OS (C:)                                      |               |                     |                     |            |                           |                |
| 🧼 DATA (D:)                                    |               |                     |                     |            |                           |                |
| 🧹 Tech (E:)                                    |               |                     |                     |            |                           |                |
| 🧼 Shr (S:)                                     | ~ <           |                     |                     |            |                           |                |
| File                                           | e name: Light | Uoin.xlsx           |                     | ~          | Excel Files (*.xl;*.xlsx; | ;*.xlsm;*.xlst |
|                                                |               |                     |                     |            |                           |                |

Select the file *LightJoin.xlsx*.

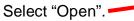

Double click on "**Salesperson Information**" or select the check box to the left of the sheet's name.

|                  |                            | Q | Salesperson Info        | ormat        | ion             |                        |         |
|------------------|----------------------------|---|-------------------------|--------------|-----------------|------------------------|---------|
|                  | Display Options 👻          | G | LightJoin, Inc.         |              | Column2         | Column3                | Column4 |
|                  | 🔺 📫 LyhtJoin.xlsx [3]      |   | Salesperson Information | n            | null            | nul                    | 7       |
|                  | Comm SalesPerson by Region |   |                         | null         | null            | nul                    | 1       |
|                  | Sales Report               |   | SPID                    |              | Salesperson     | Title                  |         |
|                  | Salesperson Information    |   |                         |              | John Lennon     | Sales Associate I      |         |
|                  | Salesperson information    |   |                         |              | George Harrison | Senior Sales Associate |         |
|                  |                            |   |                         |              | Paul McCartney  | Senior Sales Associate |         |
|                  |                            |   |                         |              | Ringo Starr     | Sales Associate I      |         |
|                  |                            |   |                         | null         | null            | nul                    |         |
|                  |                            |   |                         | null<br>null | null            | nul                    |         |
|                  |                            |   |                         | null         | null            |                        |         |
|                  |                            |   |                         | null         | null            |                        |         |
|                  |                            |   |                         | null         | null            | nul                    |         |
|                  |                            |   |                         | null         | null            | nul                    | 1       |
|                  |                            |   |                         | null         | null            | nul                    | 1       |
|                  |                            |   |                         | null         | null            | nul                    | 7       |
|                  |                            |   |                         | null         | null            | nul                    | 1       |
|                  |                            |   |                         | null         | null            | nul                    | 1       |
|                  |                            |   |                         | null         | null            | nul                    | 7       |
| en Click "OK". 🖣 |                            |   |                         | null         | null            | nul                    | 1       |
|                  |                            |   |                         | null         | null            | nul                    | 1       |
|                  |                            |   |                         | null         | null            | nul                    | 1       |
|                  |                            |   |                         | null         | null            | nul                    | 1       |

The "SalesPerson Information" query is inserted. After a transformation is performed the changes are recoded in the "Applied Steps" section.

| Seles Report         1         Selespensin Information         null         null         null         null         null         null           Seles Report         2         null         null         null         null         null         null           Seles Report         3         SPID         Salesperson         Title         null           4         13/02         John Lannon         Seles Accounte I         null           5         13/02         George Karrison         Seles Associate I         null           6         13/02         George Karrison         Seles Associate I         null           7         13/04         Rugo Starr         Seles Associate I         null | กมย<br>สนุย<br>กมย<br>กมย | Name     Salesperson Information     All Properties |
|----------------------------------------------------------------------------------------------------|---------------------------|-----------------------------------------------------|
| 3         SPID         Salesperson         Title         nult           4         1303         John Linnon         Sales Associate 1         nult           5         1302         George Harrison         Selos Associate 1         nult           6         1303         Value MCCrithray         Senior Sales Associate 1         nult           7         1304         Rungo Starr         Sales Associate 1         nult                                                                                                    | nut                       | All Properties                                      |
| 4         J 302 John Lennon         Sales Associate I         null           5         J202 Geoge Harrison         Senio Sales Associate         null           6         J202 Review         Senio Sales Associate         null           7         J304 Ringo Starr         Sales Associate I         null                                                                                                    |                           |                                                     |
| S         JJ02         George Harrison         Senior Sales Associate         Inull           6         JJ03         Paul McCentrey         Senior Sales Associate         exult           7         JJ04         Ringo Starr         Sales Associate I         mult                                                                                                    | null                      |                                                     |
| 6         J303 Paul McCentney         Senior Sales Associate         null           7         J304 Ringo Starr         Sales Associate 1         null                                                                                                    |                           |                                                     |
| 7 2304 tingo Starr Sales Associate 1 nult                                                                                                    | null                      | APPLIED STEPS                                       |
|                                                                                                    | null                      | Source                                              |
|                                                                                                    | null                      | Navigation                                          |
| C AND AND AND AND                                                                                                    | null                      | Promoted Headers                                    |
| Mun Mun Mun 9                                                                                                    | null                      | × Changed Type                                      |
| Mun Mun Mun Mun Of                                                                                                    | null                      |                                                     |
| 11 mult mult mult mult                                                                                                    | nutt                      |                                                     |

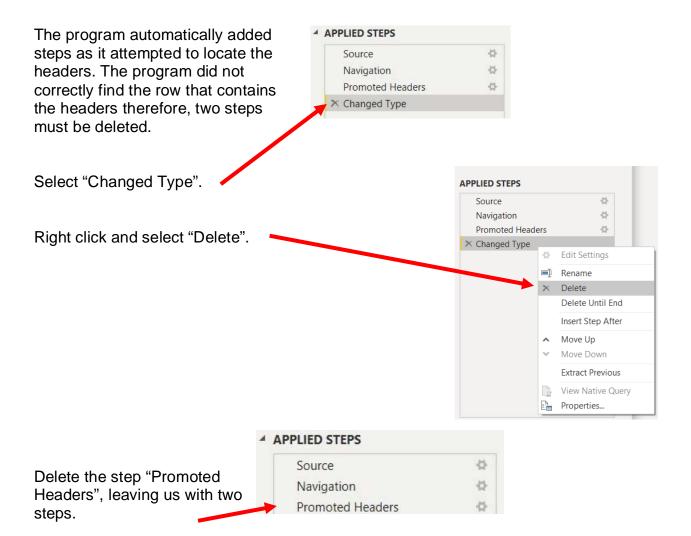

| Source       | -0 |
|--------------|----|
| × Navigation |    |
| 3            |    |
|              |    |

#### **Operation 6: Fix the Headers**

The field headers are in the fourth row of the source document. Remove the top three rows to move the headers to the first row and then assign that row as the headers.

|    | ABC Column1             | ABC 123 Column2 | ABC Column3            | ABC Column4 | ABC 123 Column5 | ABC<br>123 Column6 |
|----|-------------------------|-----------------|------------------------|-------------|-----------------|--------------------|
| 1  | LightJoin, Inc.         | null            | null                   | null        | null            |                    |
| 2  | Salesperson Information | null            | null                   | null        | null            |                    |
| 3  | null                    | null            | null                   | null        | null            |                    |
| 4  | SPID                    | Salesperson     | Title                  | null        | null            |                    |
| 5  | 1301                    | John Lennon     | Sales Associate I      | null        | null            |                    |
| 6  | 1302                    | George Harrison | Senior Sales Associate | null        | null            |                    |
| 7  | 1303                    | Paul McCartney  | Senior Sales Associate | null        | null            |                    |
| 8  | 1304                    | Ringo Starr     | Sales Associate I      | null        | null            |                    |
| 9  | null                    | null            | null                   | null        | null            |                    |
| 10 | null                    | null            | null                   | null        | null            |                    |
| 11 | null                    | null            | null                   | null        | null            |                    |
| 10 |                         | 11              | 11                     |             |                 |                    |

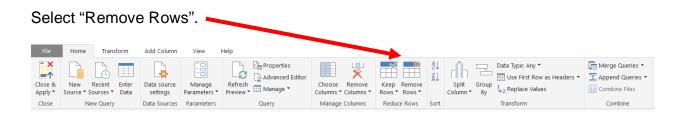

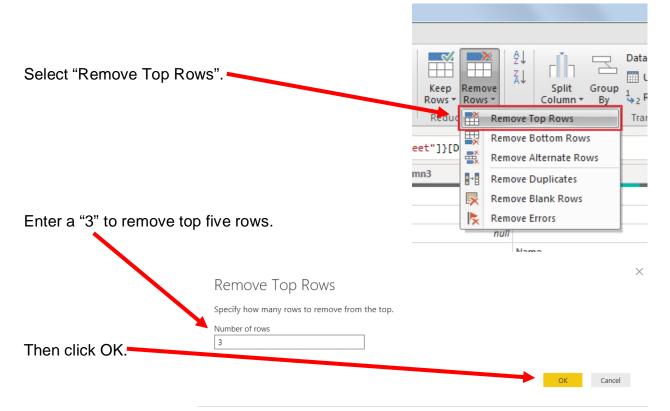

|   | ABC Column1 | ABC 123 Column2 | ABC Column3            | ABC Column4 | ABC Column5 | ABC<br>123 Column6 |
|---|-------------|-----------------|------------------------|-------------|-------------|--------------------|
| 1 | SPID        | Salesperson     | Title                  | null        | null        |                    |
| 2 | 1301        | John Lennon     | Sales Associate I      | null        | null        |                    |
| 3 | 1302        | George Harrison | Senior Sales Associate | null        | null        |                    |
| 4 | 1303        | Paul McCartney  | Senior Sales Associate | null        | null        |                    |
| 5 | 1304        | Ringo Starr     | Sales Associate I      | null        | null        |                    |
| 6 | null        | null            | null                   | null        | null        |                    |
| 7 | null        | null            | null                   | null        | null        |                    |

To make the first row in the current data as header, select "Use First Row as Headers".

|                         | Home Transform A                              | Add Column View Help                      |                                     |                                               |                    |                                                        |
|-------------------------|-----------------------------------------------|-------------------------------------------|-------------------------------------|-----------------------------------------------|--------------------|--------------------------------------------------------|
| Close<br>Apply<br>Close | & New Recent Enter<br>Source - Sources - Data | Data source Manage Ret                    | fresh<br>/iew + III Manage * Colu   | ose Remove<br>mns * Columns *<br>nage Columns | Z↓ Split Group     | rpe: Any *<br>• First Row as Headers *<br>Dlace Values |
| T                       | 1 <sup>2</sup> 3 spid 💌                       | A <sup>B</sup> <sub>C</sub> Salesperson ▼ | A <sup>B</sup> <sub>C</sub> Title ▼ | ABC<br>123 Column4                            | ABC<br>123 Column5 | ABC<br>123 Column6                                     |
| 1                       | 1301                                          | John Lennon                               | Sales Associate I                   | null                                          | null               |                                                        |
| 2                       | 1302                                          | George Harrison                           | Senior Sales Associate              | null                                          | null               |                                                        |
| 3                       | 1303                                          | Paul McCartney                            | Senior Sales Associate              | null                                          | null               |                                                        |
| 4                       | 1304                                          | Ringo Starr                               | Sales Associate I                   | null                                          | null               |                                                        |
| 5                       | null                                          | null                                      | null                                | null                                          | null               |                                                        |
| 6                       | null                                          | null                                      | null                                | null                                          | null               |                                                        |
| 7                       | null                                          | null                                      | null                                | null                                          | null               |                                                        |

After a transformation is performed the changes are recorded in the "Applied Steps" section. If a step was incorrectly completed, just delete the step redo.

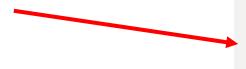

#### ▲ APPLIED STEPS

| Source           | ÷ |
|------------------|---|
| Navigation       | * |
| Removed Top Rows | * |
| Promoted Headers | * |
| × Changed Type   |   |
|                  |   |

#### Operation 7: Clean up the columns

#### Remove extra columns and rename the columns

Select the columns that contain data by clicking on the heading "SPID" and then hold down the "Shift" key, and at the same time, clicking on the heading "Title".

|   | 1 <sup>2</sup> 3 SPID 💌 | A <sup>B</sup> C Salesperson | A <sup>B</sup> <sub>C</sub> Title | ABC Column4 | ABC Column5 | ABC<br>123 Column6 |
|---|-------------------------|------------------------------|-----------------------------------|-------------|-------------|--------------------|
| 1 | 1301                    | John Lennon                  | Sales Associate I                 | null        | null        |                    |
| 2 | 1302                    | George Harrison              | Senior Sales Associate            | null        | null        |                    |
| 3 | 1303                    | Paul McCartney               | Senior Sales Associate            | null        | null        |                    |
| 4 | 1304                    | Ringo Starr                  | Sales Associate I                 | null        | null        |                    |
| 5 | null                    | null                         | null                              | null        | null        |                    |
| 6 | null                    | null                         | null                              | null        | null        |                    |
| 7 | null                    | null                         | null                              | null        | null        |                    |
| 8 | null                    | null                         | null                              | null        | null        |                    |
| 0 | eull.                   | null.                        |                                   |             |             |                    |

#### Click on the "Remove Columns" Drop-down.

| Close | & New | Recent<br>Sources | Enter<br>Data | Data source<br>settings | Manage<br>Parameters • | Refresh<br>Preview Wanage * | Choose Remove<br>Columns • Columns • | Keep Remove<br>Rows * Rows * | 2↓<br>Z↓ | Split Grou<br>Column - By | Data Type: Whole Number ▼ Use First Row as Headers ▼ <sup>D</sup> <sup>1</sup> <sub>&gt;2</sub> Replace Values | Combine |
|-------|-------|-------------------|---------------|-------------------------|------------------------|-----------------------------|--------------------------------------|------------------------------|----------|---------------------------|----------------------------------------------------------------------------------------------------|---------|
| Clos  | e     | New Query         |               | Data Sources            | Parameters             | Query                       | Manage Columns                       | Reduce Rows                  | Sort     |                           | Transform                                                                                                    |         |

#### Select "Remove Other Columns".

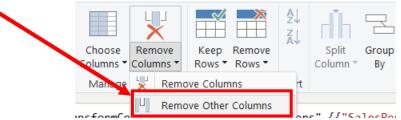

To rename the first column heading, double click on "SPID".

| ₩₹ | 1 <sup>2</sup> 3 SPID | · · | A <sup>B</sup> C Salesperson | ✓ A <sup>B</sup> <sub>C</sub> Title | Ŧ |
|----|-----------------------|-----|------------------------------|-------------------------------------|---|
| _  |                       |     |                              |                                     |   |

#### Type "Sales Person ID" and press enter.

| <br>123 Sales Person ID | - | A <sup>B</sup> C Salesperson | ▼ A <sup>B</sup> <sub>C</sub> Title | - |
|-------------------------|---|------------------------------|-------------------------------------|---|
|                         |   |                              |                                     |   |

#### Operation 8 – Exclude rows that do not contain a number for "Sales Person ID"

There are several rows that do not contain valid data in the "Sales Person ID" column, and which must be removed. Nothing is being deleted from the source document. This will just exclude rows from the Power BI table.

Click on the drop-down in the "Sales Person ID" column heading.

|                 |                |                     | <br>2 <sub>3</sub> Sales Person I | D 👻    |
|-----------------|----------------|---------------------|-----------------------------------|--------|
|                 | ₽J             | Sort Ascending      |                                   |        |
|                 | Z↓             | Sort Descending     |                                   |        |
|                 |                | Clear Sort          |                                   |        |
|                 | T <sub>×</sub> | Clear Filter        |                                   |        |
|                 |                | Remove Empty        |                                   |        |
|                 |                | Number Filters      |                                   | Þ      |
| Uncheck "null". |                | Search              |                                   |        |
| Oneneek huir.   |                | 🧵 (Select All)      |                                   |        |
|                 |                | 🔲 (null)            |                                   |        |
|                 |                | ✓ 1301              |                                   |        |
|                 |                | ✓ 1302              |                                   |        |
|                 |                | ✓ 1303              |                                   |        |
|                 |                | <mark>✓</mark> 1304 |                                   |        |
|                 |                |                     | <br>ОК                            | Cancel |
| Click "OK".     |                |                     |                                   |        |

Notice that there are no longer any rows with nulls and Filtered Rows has been added to the "Applied Steps" section.

# APPLIED STEPS Source Navigation Removed Top Rows Promoted Headers Changed Type Removed Other Columns Renamed Columns

➤ Filtered Rows

#### **Operation 9: Get Data from New Source**

#### Input the "Comm SalesPerson by Region" from the LightJoin Excel data set.

You can import other datasets from the Power Query Editor. Under the "Home" tab, select "New Source". Then select Excel from the drop-down

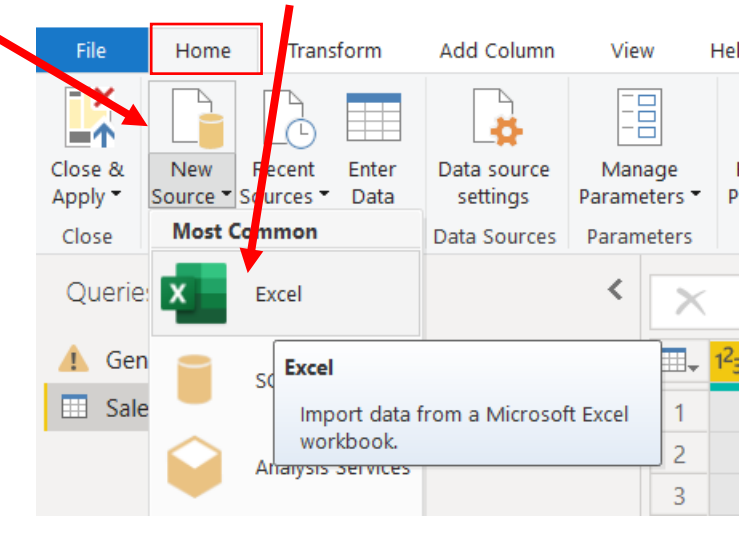

#### Select the file (LightJoin).

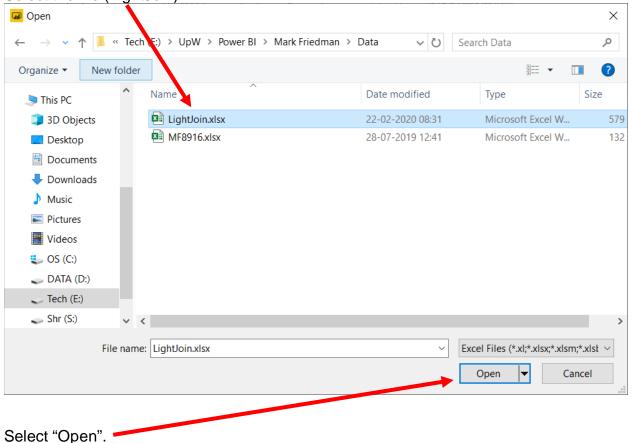

## Double click on "Comm SalesPerson by Region" or select the check box to the left of the sheet's name.

| splay Options              | LightJoin, Inc.                       | Column2 | Column3 | Column4 | Colum  |
|----------------------------|---------------------------------------|---------|---------|---------|--------|
| lightoin.xlsx [3]          | Commission % by Salesperson by Region | null    |         |         | coluin |
| Comm SalesPerson by Region | null                                  | null    | null    | null    |        |
|                            | null                                  | null    | null    | null    |        |
| IIII Sales Report          | null                                  | null    | null    | null    |        |
| Salesperson Information    | null                                  | null    | null    | null    |        |
|                            | SalesPerson                           | East    | West    | North   | Sout   |
|                            | 1301                                  | 4       | 4.5     | 5.5     |        |
|                            | 1302                                  | 2       | 2.5     | 3       |        |
|                            | 1303                                  | 3       | 3.25    | 3.75    |        |
|                            | 1304                                  | 3       | 3.25    | 4.25    |        |
|                            | null                                  | null    |         | null    |        |
|                            | null                                  | null    |         |         |        |
|                            | null                                  | null    |         |         |        |
|                            | null                                  | null    |         |         |        |
|                            | null                                  | null    |         |         |        |
|                            | null                                  | null    |         |         |        |
|                            | null                                  | null    |         |         |        |
|                            | null                                  | null    |         |         |        |
|                            | null                                  | null    |         |         |        |
|                            | null                                  | null    |         |         |        |
|                            | null                                  | null    | null    | null    |        |
|                            | null                                  | null    | null    | null    | `      |
|                            | <                                     |         |         |         | >      |

Select "OK" and the data gets loaded into the Power Query editor window.

The "Comm SalesPerson by Region" query is now inserted. After a transformation is performed the changes are recoded in the "Applied Steps" section.

| f. General Journal         | Ξ. | 111 Lightsoin, Inc.                   | ABC Column2 |      | ABC<br>123 Column3 | - 1  | 10C Column4 | ABC<br>123 Column5 | <ul> <li>ABC<br/>123 Column6</li> </ul> | PROPERTIES                 |  |
|----------------------------|----|---------------------------------------|-------------|------|--------------------|------|-------------|--------------------|-----------------------------------------|----------------------------|--|
| Sales Report               | 1  | Commission % by Salesperson by Region |             | nuil | 2                  | nuli | Nya         |                    | null                                    | Name                       |  |
| Salesperson Information    | 2  | mu                                    | a           | nut  |                    | nut  | null        |                    | nuit 🔷                                  | Comm SalesPerson by Region |  |
| Comm SalesPerson by Region | 3  | nu                                    | di .        | null |                    | nult | null        |                    | null                                    | All Properties             |  |
|                            | 4  | nu                                    | an .        | null |                    | null | null        |                    | null                                    | A APPLIED STEPS            |  |
|                            | 5  | m                                     | a           | null |                    | nut  | null        |                    | null                                    |                            |  |
|                            | 6  | SalesPerson                           | East        |      | West               |      | North       | South              |                                         | Source                     |  |
|                            | 7  | 2.30                                  | 12          | - 4  |                    | 4.5  | 5.5         |                    | 6                                       | Navigation                 |  |
|                            | 8  | 130                                   | 12          | 2    |                    | 2.5  | 3           |                    | 3.25                                    | Promoted Headers           |  |
|                            | 9  | 2.30                                  | 18          | 3    |                    | 1.25 | 3.75        |                    | 4                                       | ➤ Changed Type             |  |
|                            | 10 | 2.30                                  | м           | 3    |                    | 1.25 | 4.25        |                    | 4.75                                    | •                          |  |
|                            | 11 |                                       | all .       | flun |                    | nut  | null        |                    | null                                    |                            |  |

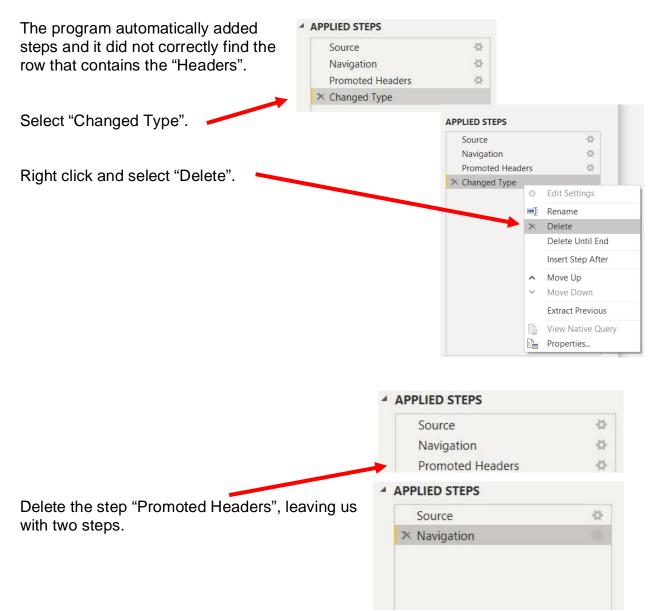

#### **Operation 10: Fix the Headers**

The field headers are in the seventh row of the source document. Remove the top six rows to move the headers to the first row and then make them to the Query Editors' headers.

|    | ABC Column1                           | ABC<br>123 Column2 | ABC 123 Column3 | ABC 123 Column4 | ABC Column5 | ABC Column6 |
|----|---------------------------------------|--------------------|-----------------|-----------------|-------------|-------------|
| 1  | LightJoin, Inc.                       | null               | null            | null            | null        |             |
| 2  | Commission % by Salesperson by Region | null               | null            | null            | null        |             |
| 3  | null                                  | null               | null            | null            | null        |             |
| 4  | null                                  | null               | null            | null            | null        |             |
| 5  | null                                  | null               | null            | null            | null        |             |
| 6  | null                                  | null               | null            | null            | null        |             |
| 7  | SalesPerson                           | East               | West            | North           | South       |             |
| 8  | 1301                                  | 4                  | 4.5             | 5.5             | 6           |             |
| 9  | 1302                                  | 2                  | 2.5             | 3               | 3.25        |             |
| 10 | 1303                                  | 3                  | 3.25            | 3.75            | 4           |             |
| 11 | 1304                                  | 3                  | 3.25            | 4.25            | 4.75        |             |
| 12 | null                                  | null               | null            | null            | null        |             |
| 13 | null                                  | null               | null            | null            | null        |             |
| 14 | null                                  | null               | null            | null            | null        |             |

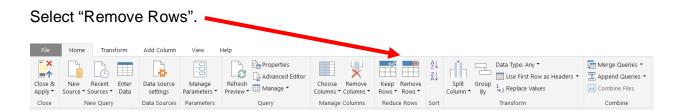

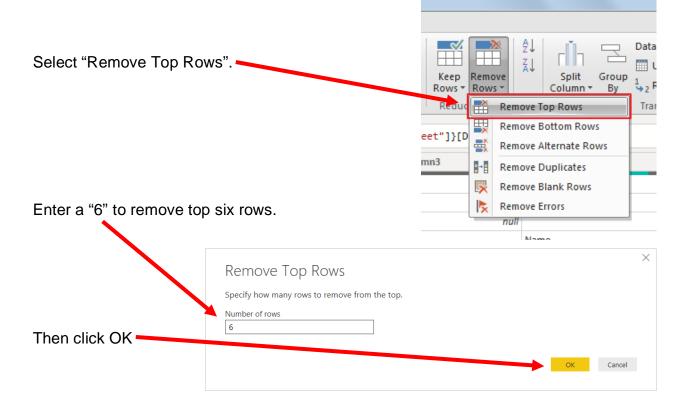

|   | ABC Column1 | ABC 123 Column2 | ABC 123 Column3 | ABC 123 Column4 | ABC<br>123 Column5 | ABC<br>123 Column6 |
|---|-------------|-----------------|-----------------|-----------------|--------------------|--------------------|
| 1 | SalesPerson | East            | West            | North           | South              |                    |
| 2 | 1301        | 4               | 4.5             | 5.5             | б                  |                    |
| 3 | 1302        | 2               | 2.5             | 3               | 3.25               |                    |
| 4 | 1303        | 3               | 3.25            | 3.75            | 4                  |                    |
| 5 | 1304        | 3               | 3.25            | 4.25            | 4.75               |                    |

To make the first row in the current data the header, select "Use First Row as Headers".

| ∎▼                 | Home            | Transform | n A | dd Column               | View H                            | elp                |            |                     |                     |                              |          |                                                                                                    |
|--------------------|-----------------|-----------|-----|-------------------------|-----------------------------------|--------------------|------------|---------------------|---------------------|------------------------------|----------|----------------------------------------------------------------------------------------------------|
| Close &<br>Apply * | New<br>Source • |           |     | Data source<br>settings | Manage<br>Parameters <del>•</del> | Refresh<br>Preview | Properties | Choose<br>Columns + | Remove<br>Columns * | Keep Remove<br>Rows * Rows * | Ą.<br>∡↓ | Data Type: Any ▼<br>Data Type: Any ▼<br>Use First Row as Headers ▼<br>Split Group<br>Column ▼ By ↓ 2 Replace Values |
| Close              | N               | lew Query |     | Data Sources            | Parameters                        |                    | Query      | Manage              | Columns             | Reduce Rows                  | Sort     | t Transform                                                                                                    |

|   | 1 <sup>2</sup> 3 SalesPerson | 1 <sup>2</sup> 3 East | 1.2 West | 1.2 North | 1.2 South | ABC<br>123 Column6 |
|---|------------------------------|-----------------------|----------|-----------|-----------|--------------------|
| 1 | 1301                         | 4                     | 4.5      | 5.5       | 6         |                    |
| 2 | 1302                         | 2                     | 2.5      | 3         | 3.25      |                    |
| 3 | 1303                         | 3                     | 3.25     | 3.75      | 4         |                    |
| 4 | 1304                         | 3                     | 3.25     | 4.25      | 4.75      |                    |
| 5 | nul                          | null                  | null     | null      | null      |                    |
| 6 | nul                          | l null                | null     | null      | null      |                    |

After you perform a transformation, the changes are recorded in the "Applied Steps" section. If a step was incorrectly done, just delete the step redo.

#### ▲ APPLIED STEPS

| Source           | *  |
|------------------|----|
| Navigation       | *  |
| Removed Top Rows | ÷. |
| Promoted Headers | ÷. |
| 🗙 Changed Type   |    |
|                  |    |

#### Operation 11: Clean up the columns:

#### Remove extra columns and rename the columns

Select the columns "SalesPerson" up until "South" by clicking on the heading "SalesPerson". Hold down the shift key and at the same time click on the column heading "South".

|   | 123 SalesPerson | 1 <sup>2</sup> 3 East | 1.2 West | 1.2 North | 1.2 South 💌 | ABC<br>123 Column6 |
|---|-----------------|-----------------------|----------|-----------|-------------|--------------------|
| 1 | 1301            | 4                     | 4.5      | 5.5       | 6           |                    |
| 2 | 1302            | 2                     | 2.5      | 3         | 3.25        |                    |
| 3 | 1303            | 3                     | 3.25     | 3.75      | 4           |                    |
| 4 | 1304            | 3                     | 3.25     | 4.25      | 4.75        |                    |
| 5 | null            | null                  | null     | null      | null        |                    |
| б | null            | null                  | null     | null      | null        |                    |
| 7 | null            | null                  | null     | null      | null        |                    |
| Q | null            | null                  | null     | null      | null        |                    |

Click on the "Remove Columns" drop-down.

Select "Remove Other Columns".

|                                                             | A↓<br>Z↓ | r h Z                      |
|-------------------------------------------------------------|----------|----------------------------|
| Choose Remove Keep Remove<br>Columns Columns Rows Rows Rows | Av       | Split Group<br>Column * By |
| Mahage 😾 Remove Columns                                     | rt       |                            |
| Remove Other Columns                                        | an       | e" //"SalasDa              |

Double click on "SalesPerson" and rename it by typing "Sales Person #" and pressing the enter key.

|             | Person 🔽 1 <sup>2</sup> 3 East | ▼ 1.2 West | ▼ 1.2 North | ▼ 1.2 South | • |
|-------------|--------------------------------|------------|-------------|-------------|---|
| 1           | 1301                           | 4          | 4.5         | 5.5         | 6 |
|             |                                |            |             |             |   |
| I III → 123 | Sales Person #                 | <b>*</b>   |             |             |   |

#### Operation 12 – Exclude rows that do not contain a number for "Sales Person #"

There are several rows that do not contain valid data in the "Sales Person #" column, which can be removed. Nothing is being deleted from the source. This will just exclude records from the final table.

Click on the drop-down in the "Sales Person #" column.

|                    |                |                           | 23 Sales Perso |              | 1 <sup>2</sup> 3 East |      |
|--------------------|----------------|---------------------------|----------------|--------------|-----------------------|------|
|                    | A 1            |                           | -3 Sales Perso | n#           | 143 East              | •    |
|                    |                | Sort Ascending            |                |              |                       | 4    |
|                    | Z↓             | Sort Descending           |                |              |                       | 2    |
|                    |                | Clear Sort                |                |              |                       | 3    |
|                    | T <sub>x</sub> | Clear Filter              |                |              |                       | 3    |
|                    |                | Remove Empty              |                |              |                       | null |
|                    |                | Number Filters            |                | •            |                       | null |
|                    |                |                           |                |              |                       | null |
| Uncheck "null".    |                | Search                    |                |              |                       | null |
|                    |                | (Select All)              |                |              |                       | null |
|                    |                | (null)                    |                |              |                       | null |
|                    |                | <mark>✓</mark> 1301       |                |              |                       | null |
|                    |                | <mark>✓</mark> 1302       |                |              |                       | null |
|                    |                | ✓ 1303                    |                |              |                       | null |
|                    |                | ✓ 1304                    |                |              |                       | null |
|                    |                | 🗼 List may be incomplete. |                | Load more    |                       | null |
|                    |                |                           |                |              |                       | null |
|                    |                |                           | OK             | Cancel       |                       | null |
| Click "OK".        |                |                           |                |              |                       |      |
|                    |                |                           |                |              |                       |      |
| There are no rows  | s wit          | h nulls and a Filtered R  | ows 🔺          | APPLIED STE  | PS                    |      |
| is added to the Ap | oplie          | d steps section.          |                | Source       |                       | 4    |
|                    |                |                           |                | Navigatio    | n                     | 4    |
|                    |                |                           |                |              | Top Rows              | 4    |
|                    |                |                           |                | Promoted     | Headers               | - 0- |
|                    |                |                           |                | Changed      | Туре                  |      |
|                    |                |                           |                | Removed      | Other Columns         | 4    |
|                    |                |                           |                | Renamed      |                       |      |
|                    |                |                           |                | × Filtered R | ows                   | 4    |
|                    |                |                           |                |              |                       |      |

#### **Operation 13: Unpivot columns**

Unpivot all the data in the "Region" column producing a table of commission for every combination of "Sales Person #" and "Region".

Select East, West, North and South. You can do that by clicking on East, then press Shift and South together

|   | 1 <sup>2</sup> 3 Sales Person # | 1 <sup>2</sup> 3 East | 1.2 West | 1.2 North | 1.2 South |
|---|---------------------------------|-----------------------|----------|-----------|-----------|
| 1 | 1301                            | 4                     | 4.5      | 5.5       | 6         |
| 2 | 1302                            | 2                     | 2.5      | 3         | 3.25      |
| 3 | 1303                            | 3                     | 3.25     | 3.75      | 4         |
| 4 | 1304                            | 3                     | 3.25     | 4.25      | 4.75      |

Select Transform and the select "Unpivot Columns".

| File Home Transform A                               | dd Column View To         | ools Heip      |                     |                                |
|-----------------------------------------------------|---------------------------|----------------|---------------------|--------------------------------|
| Transpose                                           | Data Type: Whole Number 👻 |                | 🖫 Unpivot Columns 👻 | Merge Columns                  |
| ☐ ☐ C ☐ Reverse Rows                                | 📅 Detect Data Type        | 👽 Fill 👻       | Unpivot Columns     | ABC<br>123 Extract ▼           |
| Group Use First Row 1<br>By as Headers 2 Count Rows | 🗐 Rename                  | 🖫 Pivot Column | Unpivot Other       | ranslate all but the currently |
| Table                                               |                           | Any Column     |                     | inselected columns into        |
|                                                     |                           |                | а                   | ttribute-value pairs.          |

|    | 1 <sup>2</sup> 3 Sales Person # | A <sup>B</sup> C Attribute 💌 | 1.2 Value 💌 |
|----|---------------------------------|------------------------------|-------------|
| 1  | 1301                            | East                         | 4           |
| 2  | 1301                            | West                         | 4.5         |
| 3  | 1301                            | North                        | 5.5         |
| 4  | 1301                            | South                        | б           |
| 5  | 1302                            | East                         | 2           |
| 6  | 1302                            | West                         | 2.5         |
| 7  | 1302                            | North                        | 3           |
| 8  | 1302                            | South                        | 3.25        |
| 9  | 1303                            | East                         | 3           |
| 10 | 1303                            | West                         | 3.25        |
| 11 | 1303                            | North                        | 3.75        |
| 12 | 1303                            | South                        | 4           |
| 13 | 1304                            | East                         | 3           |
| 14 | 1304                            | West                         | 3.25        |
| 15 | 1304                            | North                        | 4.25        |
| 16 | 1304                            | South                        | 4.75        |

Rename the columns "Attribute" & "Value" to "Region" & "Commission %" respectively by double clicking on the headers

| 1 <sup>2</sup> 3 Sales Person # | A <sup>B</sup> C Region | ✓ 1.2 Commission %                                                                                         |
|---------------------------------|-------------------------|----------------------------------------------------------------------------------------------------|
| 1301                            | East                    | 4                                                                                                    |
| 1301                            | West                    | 4.5                                                                                                    |
|                                 | 1301                    | 1 <sup>2</sup> 3 Sales Person # A <sup>B</sup> <sub>C</sub> Region<br><i>1301</i> East<br><i>1301</i> West |

The data in the "Commission %" column is a decimal and you will use it accordingly while computing the Commission for each Salesperson.

#### **Operation 14: Merge datasets**.

### Combining the data from the "Sales Report" query with the "Salesperson Information" query.

We will merge the data sets two at a time. Data Set 1 mergers with Data Set 2 to form Data Set 1&2. Data Set 1&2 is then merged with Data Set 3 to form Data Set 1&2&3. Start with the "Sales Report" query by navigating to "Queries and selecting "Sales Report".

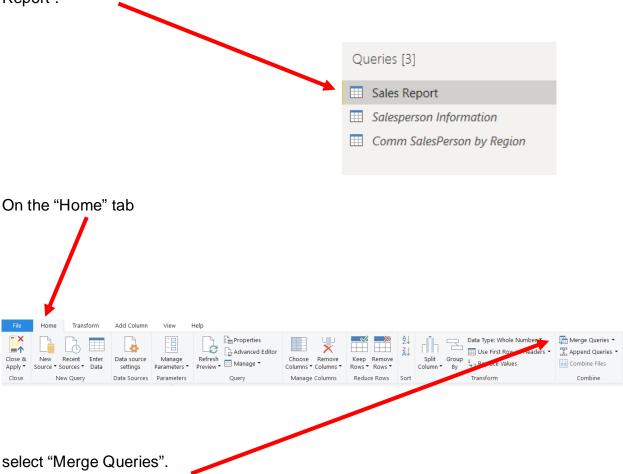

 $\times$ 

| By default, the current query will be the first table. | Merge<br>Select a table a                                                                                                    | nd matching co      | lumns to     | create a me | rged table.     |     |
|--------------------------------------------------------|----------------------------------------------------------------------------------------------------|---------------------|--------------|-------------|-----------------|-----|
|                                                        | Sales Report                                                                                                    |                     |              |             |                 | D   |
|                                                        |                                                                                                    | Salesperson #       | Region       | Sales       |                 |     |
|                                                        | 87082                                                                                                    |                     |              | 119423      |                 |     |
|                                                        | 87083                                                                                                    | 130.                | 2 East       | 321989      |                 |     |
| Select the second table,                               | 87084                                                                                                    |                     |              | 155882      |                 |     |
|                                                        |                                                                                                    |                     | -            |             |                 |     |
| •                                                      | 87080                                                                                                    | 150.                | North        | 505519      |                 |     |
| from the drop-down.                                    | he first table.   Selet a table and matching columns to create a merged table. Selet a table and matching columns to create a merged table. Selet a table and matchi |                     |              |             |                 |     |
|                                                        | Sales Report (Co                                                                                                    | urrent)<br>prmation |              |             |                 |     |
|                                                        | Join Kind                                                                                                    |                     | alesperson   | No prev     | ew is available |     |
|                                                        |                                                                                                    | om first, matchir   | g from see   | cond)       | •               |     |
|                                                        | Use fuzzy mat                                                                                                    | ching to perform    | the merg     | e           |                 |     |
|                                                        | > Fuzzy matching                                                                                                    | options             |              |             |                 |     |
|                                                        |                                                                                                    |                     |              |             |                 |     |
| common field(s) between                                | 0                                                                                                    | natching colum      | ns to crea   | ite a merge |                 |     |
|                                                        | Sales Report                                                                                                    |                     |              |             |                 | De  |
| In this case, it would be                              | Sales Order # Sa                                                                                                    | esperson # R        | egion S      | ales        |                 |     |
|                                                        |                                                                                                    | -                   | -            |             |                 |     |
|                                                        | 87083                                                                                                    | 1302 E              | ast          | 321989      |                 |     |
| first dataset                                          |                                                                                                    |                     |              |             |                 |     |
|                                                        |                                                                                                    |                     |              |             |                 |     |
|                                                        |                                                                                                    |                     |              |             |                 |     |
| and "Sales Person ID" from                             |                                                                                                    |                     |              |             |                 | D   |
| the second dataset.                                    |                                                                                                    |                     |              | ate I       |                 |     |
|                                                        |                                                                                                    |                     |              |             |                 |     |
|                                                        | 1303                                                                                                    | aul McCartney       | Senior Sales | Associate   |                 |     |
|                                                        | 1304                                                                                                    | Ringo Starr S       | Sales Associ | ate I       |                 |     |
| The number of matches is                               |                                                                                                    |                     |              |             |                 |     |
| reported, 94 of 94.                                    | Leie Kied                                                                                                    |                     |              |             |                 |     |
|                                                        |                                                                                                    | first, matching fr  | om secono    | i) -        | 7               |     |
|                                                        |                                                                                                    |                     |              |             | L               |     |
|                                                        | > Fi zzy matching op                                                                                                    |                     | ]            |             |                 |     |
| •                                                      | <ul> <li>The selection ma</li> </ul>                                                                                                    | tches 94 of 94 re   | ws from t    |             | OK Can          | cel |
| Click OK.                                              |                                                                                                    |                     |              |             |                 |     |

30

This will add a new column called "Salesperson Information". Click on the button next to the header.

|    | 1 <sup>2</sup> 3 Sales Order # 		▼ | 1 <sup>2</sup> 3 Salesperson # | A <sup>B</sup> C Region | 1 <sup>2</sup> 3 Sales             | tion he |
|----|------------------------------------|--------------------------------|-------------------------|------------------------------------|---------|
| 1  | 87082                              | 1301                           | South                   | Search Columns to Expand           | 2↓      |
| 2  | 87083                              | 1302                           | East                    | • Expand • Aggregate               |         |
| 3  | 87084                              | 1304                           | East                    | . 33 3                             |         |
| 4  | 87085                              | 1302                           | East                    | (Select All Columns)               |         |
| 5  | 87086                              | 1302                           | North                   | □ Sales Person ID<br>✓ Salesperson |         |
| 6  | 87087                              | 1301                           | East                    | ✓ Title                            |         |
| 7  | 87088                              | 1301                           | East                    | <ul> <li>nue</li> </ul>            |         |
| 8  | 87089                              | 1304                           | North                   |                                    |         |
| 9  | 87090                              | 10.                            | East                    | Use original column name as prefix |         |
| 10 | 87091                              | 1304                           | North                   |                                    |         |
| 11 | 87092                              | 1303                           | North                   | ок с                               | ancel   |

Uncheck "Sales Person ID" and uncheck "Use original column name as prefix" then click OK.

This will load the two new columns "Salesperson" and "Title".

|   | 1 <sup>2</sup> 3 Sales Order # | ■ 1 <sup>2</sup> 3 Salesperson # | A <sup>B</sup> <sub>C</sub> Region | 1 <sup>2</sup> 3 Sales 💌 | A <sup>B</sup> C Salesperson | A <sup>B</sup> C Title ▼ |
|---|--------------------------------|----------------------------------|------------------------------------|--------------------------|------------------------------|--------------------------|
| 1 | 8708                           | 2 1301                           | South                              | 119423                   | John Lennon                  | Sales Associate I        |
| 2 | 8708                           | 3 1302                           | East                               | 321989                   | George Harrison              | Senior Sales Associate   |
| 3 | 8708                           | 5 1302                           | East                               | 282097                   | George Harrison              | Senior Sales Associate   |
| 4 | 8708                           | 6 1302                           | North                              | 305319                   | George Harrison              | Senior Sales Associate   |
| 5 | 8708                           | 4 1304                           | East                               | 155882                   | Ringo Starr                  | Sales Associate I        |
| 6 | 8708                           | 7 1301                           | East                               | 111512                   | John Lennon                  | Sales Associate I        |
| 7 | 8708                           | 8 1301                           | East                               | 308051                   | John Lennon                  | Sales Associate I        |

#### **Operation 15: Merge datasets**.

## Combining the data from the "Sales Report" query and the "Comm SalesPerson by Region" query.

The unique key that is common to both queries is a combination of "Sales Person ID" and "Region".

To initiate the join, on the Home tab, select "Merge Queries".

| File               | Home                   | Transform               | Add Column              | View                   | Help                          |                                      |                              |          |                                                                                                    |
|--------------------|------------------------|-------------------------|-------------------------|------------------------|-------------------------------|--------------------------------------|------------------------------|----------|----------------------------------------------------------------------------------------------------|
| Close &<br>Apply • | New Re<br>Source - Sou | cent Enter<br>rces Data | Data source<br>settings | Manage<br>Parameters • | Refresh<br>Preview • Manage • | Choose Remove<br>Columns • Columns • | Keep Remove<br>Rows • Rows • | A↓<br>Z↓ | Split       Group       Data Type: Whole Number       Image: Whole Number         Split       Group       Image: Whole Number       Image: Whole Number         Column *       By       Split       Split         Split       By       Replace Values       Image: Whole Number |
| Close              | New                    | Query                   | Data Sources            | Parameters             | Query                         | Manage Columns                       | Reduce Rows                  | Sort     | Transform Combine                                                                                                    |

By default, the current query, "Sales Report", will be the first table.

| down.       Comm SalesPerson by Region       Image: Commission %         1301       East       4         1301       East       4         1301       West       4.5         1301       South       6         1302       East       2         Join Kind         Left Outer (all from first, matching from second)       *         I Use fuzzy matching to perform the merge                                                                                                    |                          | Merge               |                    |             |           |                 |                        |    | ×      |
|----------------------------------------------------------------------------------------------------|--------------------------|---------------------|--------------------|-------------|-----------|-----------------|------------------------|----|--------|
| Select the second table,       1302       Suth       11942       John Lennon       Sales Associate I         87083       1302       East       321989       George Harrison       Senior Sales Associate         87083       1302       East       321989       George Harrison       Senior Sales Associate         87083       1302       East       32513       George Harrison       Senior Sales Associate         87083       1302       North       305313       George Harrison       Senior Sales Associate         87084       1304       East       155882       Ringo Starr       Sales Associate I         87084       1302       North       305313       George Harrison       Senior Sales Associate         87084       1304       East       155882       Ringo Starr       Sales Associate I                                                                                                    |                          |                     | d matching col     | imns to cre | eate a me | erged table.    |                        |    | []a    |
| Select the second table,         "Comm Sales Person by         Region", from the drop-         down.         Image: Select the second table,         B7083       1302       East       120207       George Harrison       Selior Sales Associate         B7083       1302       North       305319       George Harrison       Selior Sales Associate         B7084       1304       East       155882       Ringo Starr       Sales Associate         Image: Select the second table,       Image: Select the second table,       Select the second table,       Select the second table,         B7084       1304       East       155882       Ringo Starr       Sales Associate         Image: Select the second table,       Select the second table,       Select the second table,       Select the second table,         Image: Select the second table,       Select the second table,       Select table,       Select table,         Image: Select table,       Select table,       Select table,       Select table,       Select table,         Image: Select table,       Select table,       Select table,       Select table,       Select table,       Select table,       Select table,         Image: Select table,       Select table,       Select table,       Select table,       Select                                                                                                    |                          | Sales Order #       | Salesperson #      | Region      | Sales     | Salesperson     | Title                  |    |        |
| "Comm Sales Person by Region", from the drop-<br>down.       Image: State in the drop-<br>in the drop-<br>down.       Image: State in the drop-<br>in the drop-<br>down.         Image: State in the drop-<br>down.       Image: State in the drop-<br>in the drop-<br>in the drop-<br>down.       Image: State in the drop-<br>in the drop in the drop in the |                          |                     |                    |             |           |                 | Sales Associate I      |    |        |
| Broads       1302       North       305319       George Harrison       Senior Sales Associate         down.       1304       East       15582       Ringo Starr       Sales Associate I    Comm SalesPerson by Region          1301       East       4         1301       East       4         1301       East       4         1301       South       5.5         1301       North       5.5         1301       South       6         1302       East       2                                                                                                    | Select the second table, | 87083               | 1302               | East        | 321989    | George Harrison | Senior Sales Associate |    |        |
| Broads       1302       North       305319       George Harrison       Senior Sales Associate         down.       1304       East       15582       Ringo Starr       Sales Associate I    Comm SalesPerson by Region          1301       East       4         1301       East       4         1301       East       4         1301       South       5.5         1301       North       5.5         1301       South       6         1302       East       2                                                                                                    | "Comm SalesPerson by     | 87085               | 1302               | East        | 282097    | George Harrison | Senior Sales Associate |    |        |
| down.       Comm SalesPerson by Region       Image: Commission %         1301       East       4         1301       East       4         1301       Sales Person #       Region         1301       East       4         1302       West       4.5         1302       East       2         Join Kind         Left Outer (all from first, matching from second)       *         Use fuzzy matching to perform the merge       *                                                                                                    | -                        | 87086               | 1302               | North       | 305319    | George Harrison | Senior Sales Associate |    |        |
| Comm SalesPerson by Region       •         Sales Person #       Region       Commission %         1301       East       4         1301       West       4.5         1301       North       5.5         1301       South       6         1302       East       2                                                                                                    | Region", from the drop-  | 87084               | 1304               | East        | 155882    | Ringo Starr     | Sales Associate I      |    |        |
| Sales Person #RegionCommission %1301East41301West4.51301North5.51301South61302East2Join KindLeft Outer (all from first, matching from second)*                                                                                                    | down.                    |                     |                    |             |           |                 |                        |    |        |
| 1301       East       4         1301       West       4.5         1301       North       5.5         1302       South       6         1302       East       2                                                                                                    |                          | Comm SalesPers      | on by Region       | ~           |           |                 |                        |    | Co.    |
| 1301     West     4.5       1301     North     5.5       1301     South     6       1302     East     2   Join Kind Left Outer (all from first, matching from second) Use fuzzy matching to perform the merge                                                                                                    |                          | Sales Person #      | Region Com         | mission %   |           |                 |                        |    |        |
| 1301     North     5.5       1301     South     6       1302     East     2   Join Kind Left Outer (all from first, matching from second)       Use fuzzy matching to perform the merge                                                                                                    |                          | 1301                | East               |             | 4         |                 |                        |    |        |
| 1301     South     6       1302     East     2   Join Kind Left Outer (all from first, matching from second)       Use fuzzy matching to perform the merge                                                                                                    |                          | 1301                | West               | 4.          | 5         |                 |                        |    |        |
| 1302     East     2   Join Kind       Left Outer (all from first, matching from second)       Use fuzzy matching to perform the merge                                                                                                    |                          | 1301                | North              | 5.          | 5         |                 |                        |    |        |
| Join Kind<br>Left Outer (all from first, matching from second) v<br>Use fuzzy matching to perform the merge                                                                                                    |                          | 1301                | South              |             | 6         |                 |                        |    |        |
| Left Outer (all from first, matching from second) <ul> <li>Vise fuzzy matching to perform the merge</li> <li>Vise fuzzy matching to perform the merge</li> <li>Vise fuzzy m</li></ul>                                                                                                    |                          | 1302                | East               | 1           | 2         |                 |                        |    |        |
| Use fuzzy matching to perform the merge                                                                                                    |                          | Join Kind           |                    |             |           |                 |                        |    |        |
|                                                                                                    |                          | Left Outer (all fro | om first, matching | from secor  | nd)       | -               |                        |    |        |
|                                                                                                    |                          |                     |                    |             | -         |                 |                        |    |        |
| > Fuzzy matching options                                                                                                    |                          | > Fuzzy matching    | options            |             |           |                 |                        |    |        |
| OK Cancel                                                                                                    |                          |                     |                    |             |           |                 |                        | ОК | Cancel |

To select two columns as the joining condition, first select the first column then Ctrl+ Click on the second column. The order of selection is also very important. For this use case you will select the "Salesperson ID" first followed by "Region".

ð

#### Select "Salesperson #" and "Region" from the first table.

| Sales Repor | t |
|-------------|---|
|-------------|---|

| 870821301South119423John LennonSales Associate I870831302East321989George HarrisonSenior Sales Associate870851302East282097George HarrisonSenior Sales Associate870861302North305319George HarrisonSenior Sales Associate870841304East155882Ringo StarrSales Associate I | Sales Order # | Salesperson # 1 | Region 2 | Sales  | Salesperson     | Title                  |
|----------------------------------------------------------------------------------------------------|---------------|-----------------|----------|--------|-----------------|------------------------|
| 870851302East282097George HarrisonSenior Sales Associate870861302North305319George HarrisonSenior Sales Associate                                                                                                    | 87082         | 1301            | South    | 119423 | John Lennon     | Sales Associate I      |
| 87086 1302 North 305319 George Harrison Senior Sales Associate                                                                                                    | 87083         | 1302            | East     | 321989 | George Harrison | Senior Sales Associate |
|                                                                                                    | 87085         | 1302            | East     | 282097 | George Harrison | Senior Sales Associate |
| 87084 1304 East 155882 Ringo Starr Sales Associate I                                                                                                    | 87086         | 1302            | North    | 305319 | George Harrison | Senior Sales Associate |
|                                                                                                    | 87084         | 1304            | East     | 155882 | Ringo Starr     | Sales Associate I      |

From the second table select "Sales Person #" and "Region".

| Comm SalesPerso  | on by Regio | n 👻          |
|------------------|-------------|--------------|
| Sales Person # 1 | Region 2    | Commission % |
| 1301             | East        | 4            |
| 1301             | West        | 4.5          |
| 1301             | North       | 5.5          |
| 1301             | South       | 6            |
| 1302             | East        | 2            |

#### Once the selection from both tables is completed, Click OK.

|                  |                 |               |        |                                |                                             |   | Cà |
|------------------|-----------------|---------------|--------|--------------------------------|---------------------------------------------|---|----|
| Sales Order #    | Salesperson # 1 | -             |        | Salesperson                    | Title                                       |   |    |
| 87082            |                 | South         |        | John Lennon                    | Sales Associate I                           |   |    |
| 87083            |                 | East          | 321989 | 0                              |                                             |   |    |
| 87085            |                 | East          | 282097 |                                |                                             |   |    |
| 87086<br>87084   |                 | North<br>East | 305319 | George Harrison<br>Ringo Starr | Senior Sales Associate<br>Sales Associate I |   |    |
| Sales Person # 1 |                 | mission %     |        |                                |                                             |   |    |
| Sales Person # 1 | Region 2 Com    | mission %     |        |                                |                                             |   |    |
| 1301             |                 |               | 4      |                                |                                             |   |    |
|                  | West            |               | .5     |                                |                                             |   |    |
|                  | North           | 5             | .5     |                                |                                             |   |    |
|                  | South           |               | 6      |                                |                                             |   |    |
| 1302             | East            |               | 2      |                                |                                             |   |    |
|                  |                 |               |        |                                |                                             |   |    |
| oin Kind         |                 |               |        |                                |                                             | _ |    |

This will add a new column called "Comm SalesPerson by Region".

Click on the button next to the header.

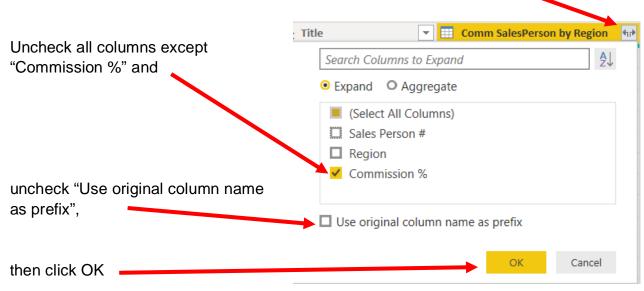

This will load the new column "Commission %".

|    | -    | 1 <sup>2</sup> 3 Salesperson # ▼ | A <sup>B</sup> <sub>C</sub> Region | 1 <sup>2</sup> 3 Sales | A <sup>B</sup> <sub>C</sub> Salesperson | A <sup>B</sup> <sub>C</sub> Title ▼ | 1.2 Commission % |
|----|------|----------------------------------|------------------------------------|------------------------|-----------------------------------------|-------------------------------------|------------------|
| 1  | 7082 | 1301                             | South                              | 119423                 | John Lennon                             | Sales Associate I                   | 6                |
| 2  | 7087 | 1301                             | East                               | 111512                 | John Lennon                             | Sales Associate I                   | 4                |
| 3  | 7088 | 1301                             | East                               | 308051                 | John Lennon                             | Sales Associate I                   | 4                |
| 4  | 7090 | 1301                             | East                               | 163360                 | John Lennon                             | Sales Associate I                   | 4                |
| 5  | 7083 | 1302                             | East                               | 321989                 | George Harrison                         | Senior Sales Associate              | 2                |
| 6  | 7085 | 1302                             | East                               | 282097                 | George Harrison                         | Senior Sales Associate              | 2                |
| 7  | 7096 | 1302                             | East                               | 160356                 | George Harrison                         | Senior Sales Associate              | 2                |
| 8  | 7094 | 1301                             | West                               | 243896                 | John Lennon                             | Sales Associate I                   | 4.5              |
| 9  | 7086 | 1302                             | North                              | 305319                 | George Harrison                         | Senior Sales Associate              | null             |
| 10 | 7084 | 1304                             | East                               | 155882                 | Ringo Starr                             | Sales Associate I                   | 3                |
| 11 | 7093 | 1304                             | East                               | 203018                 | Ringo Starr                             | Sales Associate I                   | 3                |
| 12 | 7089 | 1304                             | North                              | 96069                  | Ringo Starr                             | Sales Associate I                   | null             |

There are certain "Commission %" values that contain "null".

#### **Operation 16: Review the "Commission %" Column**

Some of the rows do not have a valid result in the "Commission %" column. There must be differences between the data from the two queries that inhibit a match. Generally, we would look for different spellings or spaces.

We can review the "Commission %" column to determine which rows have nulls. Select the "Commission %" column.

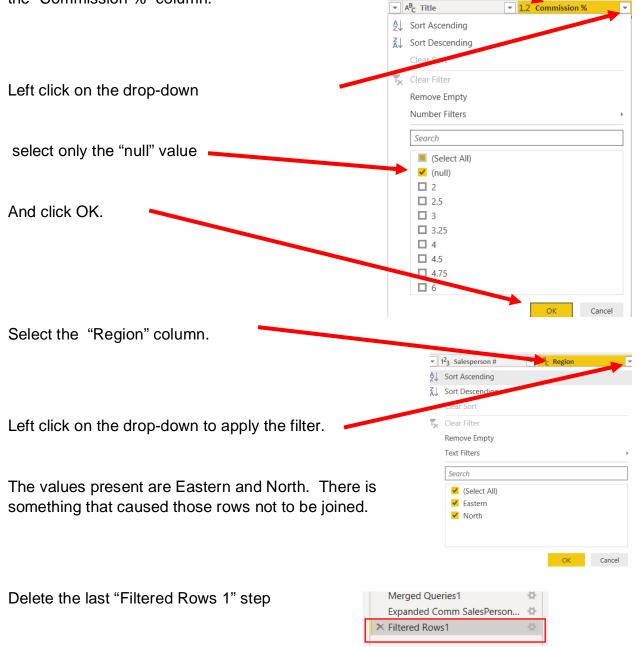

The other query with which we are attempting to join is "Comm SalesPerson by Region".

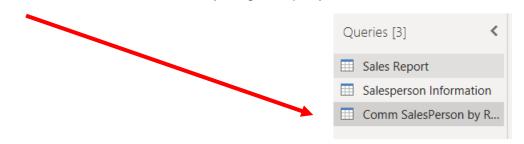

Switch to the "Comm SalesPerson by Region" query.

Select the "Region" drop-down and review the unique values.

There are only four unique values and "Eastern" is not one of them. "Eastern" which appears in "Sales Report" query should have been coded as "East".

Select Cancel to close the "Region" drop-down.

| 2↓       Sort Ascending         ズ↓       Sort Descending         Clear Sort       Clear Filter         Remove Empty       Text Filters         Search       ✓         ✓       (Select All)         ✓       South |   |
|----------------------------------------------------------------------------------------------------|---|
| Clear Sort<br>Clear Filter<br>Remove Empty<br>Text Filters<br>Search<br>(Select All)<br>East<br>North<br>South                                                                                                   |   |
| Clear Filter Remove Empty Text Filters   Search   ✓   (Select All)   ✓   ✓   ✓   ✓   ✓   ✓   ✓   ✓   ✓   ✓   ✓   ✓   ✓   ✓   ✓   ✓   ✓   ✓   ✓   ✓   ✓   ✓                                                       |   |
| Remove Empty<br>Text Filters<br>Search<br>(Select All)<br>East<br>North<br>South                                                                                                    |   |
| Remove Empty<br>Text Filters<br>Search<br>(Select All)<br>East<br>North<br>South                                                                                                    |   |
| Search                                                                                                    |   |
| <ul> <li>✓ (Select All)</li> <li>✓ East</li> <li>✓ North</li> <li>✓ South</li> </ul>                                                                                                    | Þ |
| <ul> <li>► East</li> <li>✓ North</li> <li>✓ South</li> </ul>                                                                                                    |   |
| <ul><li>✓ North</li><li>✓ South</li></ul>                                                                                                    |   |
| ✓ South                                                                                                    |   |
|                                                                                                    |   |
| 4 344 3                                                                                                    |   |
| ✓ West                                                                                                    |   |

Before we leave the "Comm SalesPerson by Region" query, there was a problem with the data "North" in the column "Region".

|                               |     | 1 <sup>2</sup> 3 Sales Person # | A <sup>B</sup> <sub>C</sub> Region | 1.2 Commission % |
|-------------------------------|-----|---------------------------------|------------------------------------|------------------|
|                               | 1   | 1301                            | East                               | 4                |
|                               | 2   | 1301                            | West                               | 4.5              |
| Select one of the "North"     | 3   | 1301                            | North                              | 5.5              |
| values and the selected       | 4   | 1301                            | South                              | б                |
| value is shown at the         | 5   | 1302                            | East                               | 2                |
|                               | 6   | 1302                            | West                               | 2.5              |
| bottom.                       | 7   | 1302                            | North                              | 3                |
|                               | 8   | 1302                            | South                              | 3.25             |
|                               |     | 1303                            | East                               | 3                |
|                               | 10  | 1303                            | West                               | 3.25             |
|                               | 11  | 1303                            | North                              | 3.75             |
|                               | 12  | 1303                            | South                              | 4                |
| Double click on the word to   | 13  | 1304                            | East                               | 3                |
|                               | 14  | 1/1                             | West                               | 3.25             |
| select the entire piece of    | 15  | 1304                            | North                              | 4.25             |
| data.                         | 16  | 1304                            | South                              | 4.75             |
|                               |     |                                 |                                    |                  |
| Notice that there is an extra | Nor | th                              |                                    |                  |

space highlighted along with the word "North"

One data set contains "North" and the other data set contains "North ",with a space. The extra space in the "Comm SalesPerson by Region" query prevents the rows from being joined.

| Select "Region" colur        | mn.                         |                       |          | A <sup>B</sup> <sub>C</sub> Region                                                        | <b>•</b>                                   |
|------------------------------|-----------------------------|-----------------------|----------|-------------------------------------------------------------------------------------------|--------------------------------------------|
| 5                            |                             | ·····                 |          |                                                                                           |                                            |
|                              |                             | 1                     |          | East                                                                                      |                                            |
|                              |                             | 2                     |          | West                                                                                      |                                            |
|                              |                             | 3                     |          | North                                                                                     |                                            |
|                              |                             | 4                     |          | South                                                                                     |                                            |
|                              |                             | 5                     |          | East                                                                                      |                                            |
|                              |                             | 6                     |          | West                                                                                      |                                            |
|                              |                             | 7                     |          | North                                                                                     |                                            |
|                              |                             | 8                     |          | South                                                                                     |                                            |
| Select Transform.            |                             | 9                     | 1303     | East                                                                                      |                                            |
|                              |                             |                       |          |                                                                                           |                                            |
| File Home Transform          | Add Column View Help        |                       |          |                                                                                           |                                            |
|                              |                             | -                     |          |                                                                                           |                                            |
| Transpose                    |                             | s 👻 Unpivot Columns 👻 |          | ABC Merge Column                                                                          | 5 Χσ +<br>Σ ÷>                             |
| Group Use First Row 1        | 📅 Detect Data Type 😈 Fill 🕶 | Hove 🕶                | Split Fr | armat                                                                                     | Statistics Standa                          |
| By as Headers • 2 Count Rows | 🛒 Rename 🦉 Pivot Column     | Convert to List       | Column - | ▼ Parse ▼                                                                                 | • •                                        |
| Select Trim.                 | extra spaces in the te      | xt.                   | Form     | <sup>→</sup> <sup>ABC</sup> <sub>123</sub> Extract ▼                                      |                                            |
|                              |                             |                       |          |                                                                                           |                                            |
|                              |                             |                       |          | Source                                                                                    | ф<br>, , ,                                 |
|                              |                             |                       |          | Navigation                                                                                | ф<br>, , , , , , , , , , , , , , , , , , , |
| The new step is outer        |                             | the Applied           |          | Removed Top Rows                                                                          |                                            |
| The new step is autor        | matically recorded in       | the Applied           |          | Dromotod Hondorn                                                                          |                                            |
|                              | matically recorded in       | the Applied           |          | Promoted Headers                                                                          | ₿.                                         |
| Steps.                       | matically recorded in       | the Applied           |          | Changed Type                                                                              |                                            |
|                              | matically recorded in       | the Applied           |          | Changed Type<br>Removed Other Co                                                          |                                            |
|                              | matically recorded in       |                       |          | Changed Type<br>Removed Other Co<br>Renamed Columns                                       | lumns 🍄                                    |
|                              | matically recorded in       |                       |          | Changed Type<br>Removed Other Co<br>Renamed Columns<br>Filtered Rows                      | lumns 🍄                                    |
|                              | matically recorded in       |                       |          | Changed Type<br>Removed Other Co<br>Renamed Columns<br>Filtered Rows<br>Unpivoted Columns | lumns 🍄                                    |
|                              | matically recorded in       |                       |          | Changed Type<br>Removed Other Co<br>Renamed Columns<br>Filtered Rows                      | lumns 🍄                                    |

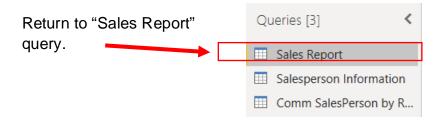

Before the two data sets are merged the column "Region" must be corrected by replacing the value "Eastern" with "East".

|                                 | Filtered Rows                 | 4      |
|---------------------------------|-------------------------------|--------|
|                                 | Merged Queries                | ÷      |
| Select the Expanded Salesperson | ➤ Expanded Salesperson Inform | \$     |
| Information step.               | Merged Queries1               | 4      |
|                                 | Expanded Comm SalesPerson     | $\Phi$ |

## Select the column "Region"

|   | 1 <sup>2</sup> 3 Sales Order # | 1 <sup>2</sup> 3 Salesperson # | A <sup>B</sup> C Region | 1 <sup>2</sup> 3 Sales 💌 |
|---|--------------------------------|--------------------------------|-------------------------|--------------------------|
| 1 | 87082                          | 1301                           | South                   | 119423                   |
| 2 | 87083                          | 1302                           | East                    | 321989                   |
| 3 | 87085                          | 1302                           | East                    | 282097                   |
| 4 | 87086                          | 1302                           | North                   | 305319                   |
| 5 | 87084                          | 1304                           | East                    | 155882                   |
| 6 | 87087                          | 1301                           | East                    | 111512                   |
| 7 | 87088                          | 1301                           | East                    | 308051                   |
| 8 | 87089                          | 1304                           | North                   | 96069                    |

| Select Transform and then |               |                               |                          |               |          |                  |                       |  |
|---------------------------|---------------|-------------------------------|--------------------------|---------------|----------|------------------|-----------------------|--|
|                           | File          | Home                          | Transform                | Add Column    | View     | Help             |                       |  |
| select Replace Values.    |               |                               | <i>∂</i> ∎. <del>.</del> | Data Type: T  | ovt 🔻    | a Replace Values | - 🖫 Unpivot Columns - |  |
|                           |               |                               | 🛱 Reverse Row            | vs 📑 Detect D | ata Type | ↓ Fill ▼         | 📕 Move 👻              |  |
|                           | Group (<br>By | Use First Row<br>as Headers 🔻 | 12 Count Rows            | 🗐 Rename      |          | 🖳 Pivot Column   | Convert to List       |  |
|                           |               | Table                         | e                        |               |          | Any Column       |                       |  |

| Select insert to confirm that you existing steps. | want to proceed with inserting a step between already                                                                                         |
|---------------------------------------------------|----------------------------------------------------------------------------------------------------|
| existing steps.                                   | Insert Step                                                                                                    |
|                                                   | Are you sure you want to insert a step? Inserting an intermediate step<br>may affect subsequent steps, which could cause your query to break. |
|                                                   | Insert Cancel                                                                                                    |
|                                                   | Replace Values                                                                                                    |
|                                                   | Replace one value with another in the selected columns.                                                                                       |
|                                                   | Value To Find<br>Eastern                                                                                                    |
| Type "Eastern" as the "Value to Find" and "East"  | Replace With<br>East                                                                                                    |
| as the value to "Replace<br>With".                | > Advanced options                                                                                                    |
| Select OK to confirm.                             | OK Cancel                                                                                                    |
|                                                   |                                                                                                    |

This will replace all the "Eastern" values with "East".

#### APPLIED STEPS Source **₽** ₽. Navigation Removed Top Rows ₽. Promoted Headers ÷ Changed Type Removed Columns Filtered Rows ÷ **₽** Merged Queries Expanded Salesperson Inform... 🍄 Replaced Value ÷ ₽ Merged Queries1 Expanded Comm SalesPerson... × Renamed Columns

Left click on the "Commission %" drop-down arrow to verify that all the null values have been eliminated and that "Commission %" has correctly populated all the rows.

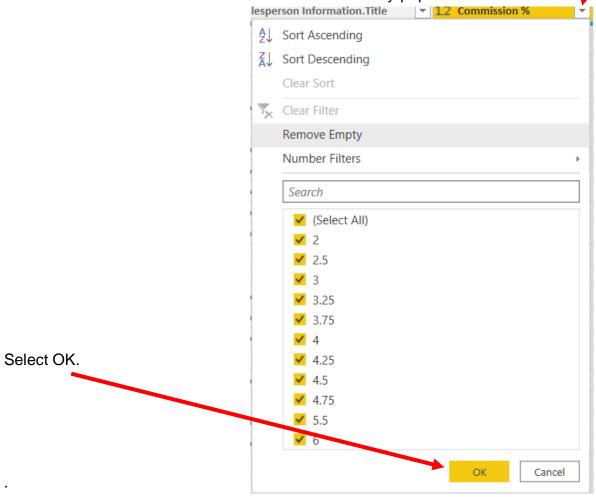

## **Operation 17: Creating calculation column.**

#### Create a Commission column based on the "Commission %" and Sales columns

Commission can be calculated as Sales \* Commission % / 100. To do this operation add a column.

Click on Custom Column under Add Column tab

| File       Home       Transform       Add Column       View         Image: Column From Examples *       Image: Column From Column       Image: Column From Column       Image: Column       Image: | Help<br>ABC<br>Format<br>Format<br>From Text                                              |
|----------------------------------------------------------------------------------------------------|-------------------------------------------------------------------------------------------|
| In the pop-up give the new column a name                                                                                                    | like "Commission"                                                                         |
| Custom Column<br>Add a column that is computed from the other columns.<br>New column name                                                                                                    | ×                                                                                         |
| Commission                                                                                                    |                                                                                           |
| Custom column formula 🕤                                                                                                    | Available columns                                                                         |
| = [Sales]*[#"Commission %"]/100                                                                                                    | Sales Order #<br>Salesperson #<br>Region<br>Sales<br>Salesperson<br>Title<br>Commission % |
| Learn about Power BI Desktop formulas                                                                                                    | << insert                                                                                 |
| No syntax errors have been detected.                                                                                                    | OK Cancel                                                                                 |

Then enter the following formula in the Custom Column formula section:

[Sales]\*[#"Commission %"]/100

Then Click OK.

This will add a **Commission** Column at the end of the dataset.

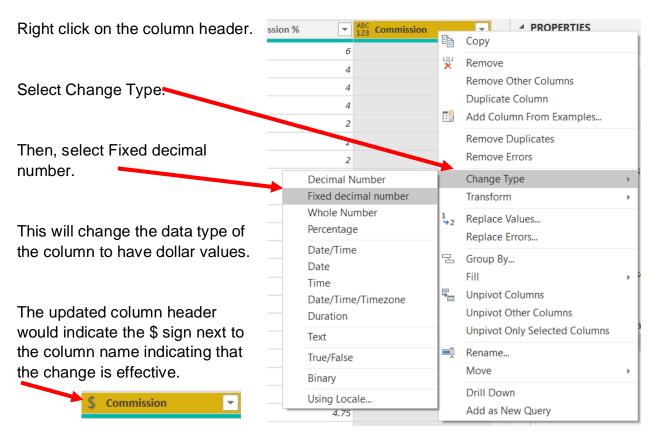

All the steps are captured in Applied Steps.

| Source                      | ₽ |
|-----------------------------|---|
| Navigation                  | ₽ |
| Removed Top Rows            | ₽ |
| Promoted Headers            | ₽ |
| Changed Type                |   |
| Removed Columns             |   |
| Filtered Rows               | ₽ |
| Merged Queries              | ₽ |
| Expanded Salesperson Inform | ₽ |
| Replaced Value              | ₽ |
| Merged Queries1             | ₽ |
| Expanded Comm SalesPerson   | ₽ |
| Added Custom                | ₽ |
| × Changed Type1             |   |

## **Operation 18: Data Load**

### Loading only relevant data to the front end.

Now all the information needed from the three datasets is combined into the Sales Report data set. The other 2 datasets should not be loaded to the Power BI front end.

To disable a load, right click on the query you want to disable.

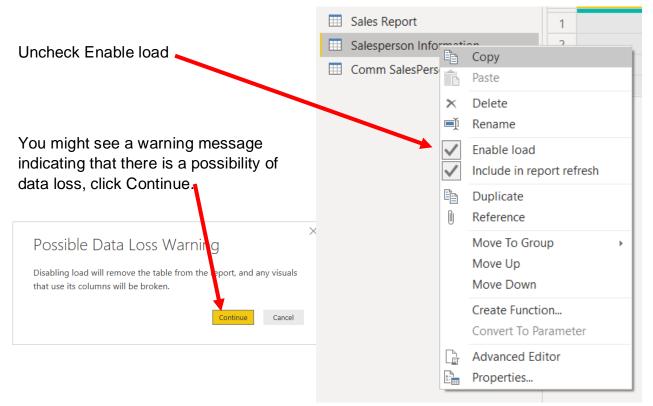

Repeat the same procedure of disabling load for "Comm SalesPerson by Region" dataset.

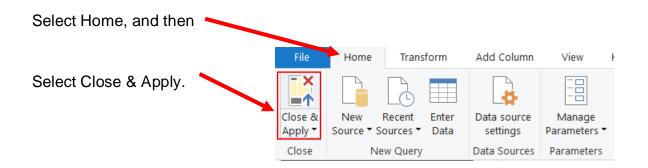

This loads the "Sales Report" data onto the front end of Power BI.

### **Operation 19: Create a "Table Visual"**

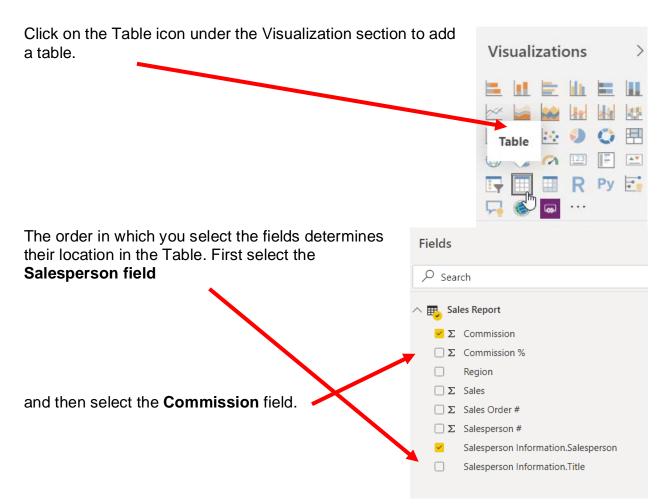

This creates a Total Commission for Salesperson report.

| Salesperson     | Commission    |
|-----------------|---------------|
| George Harrison | \$90,935.35   |
| John Lennon     | \$2,26,149.85 |
| Paul McCartney  | \$1,27,193.51 |
| Ringo Starr     | \$2,74,189.60 |

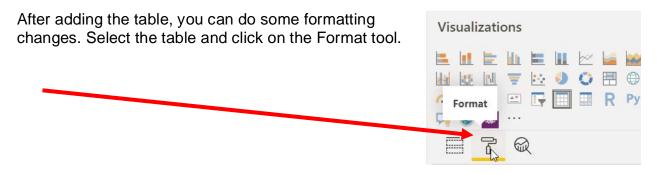

With this, you will be able to edit the various properties of the table:

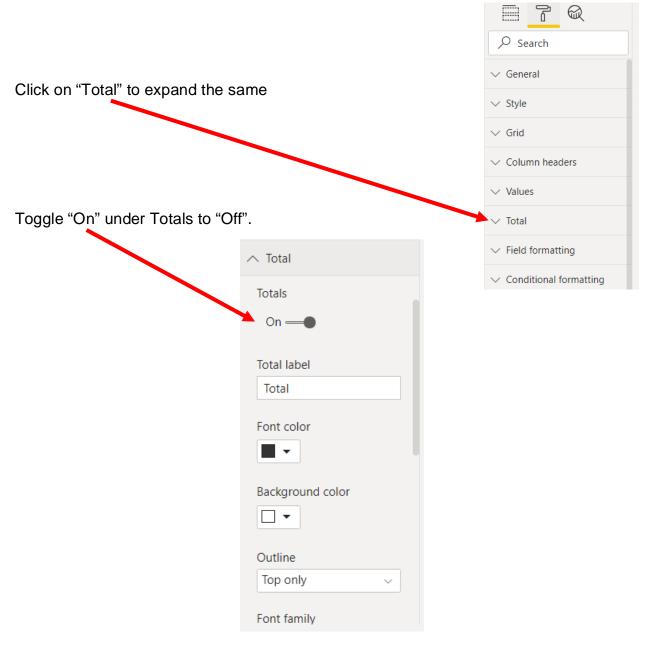

| Click on "Grid" to expand the options. |                                   |
|----------------------------------------|-----------------------------------|
|                                        | ✓ Search                          |
|                                        | ✓ General                         |
|                                        | $\checkmark$ Style                |
|                                        | ✓ Grid                            |
|                                        | $ \smallsetminus $ Column headers |
|                                        |                                   |
|                                        | Outline weight                    |
|                                        | 1                                 |
| Change the Text size to 24.            | Text size                         |
|                                        | lmage height                      |

Return to Fields section by clicking on the Fields icon next to formatting.

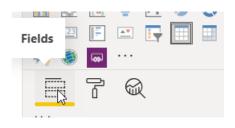

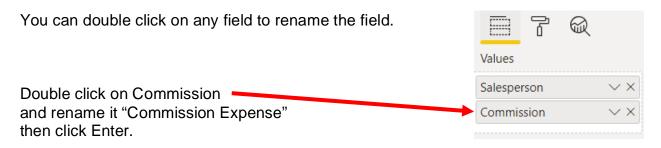

And then rename Salesperson.

The update table should look like the following:

| Salesperson     | Commission Expense | $\nabla$ | 63 | ••• |
|-----------------|--------------------|----------|----|-----|
| George Harrison | \$90,935.35        |          |    |     |
| John Lennon     | \$226,149.845      |          |    |     |
| Paul McCartney  | \$127,193.505      |          |    |     |
| Ringo Starr     | \$274,189.5975     |          |    |     |
|                 |                    |          |    |     |
|                 |                    |          |    |     |
|                 |                    |          |    |     |
|                 |                    |          |    |     |
|                 |                    |          |    |     |
|                 |                    |          |    |     |
|                 |                    |          |    |     |
|                 |                    |          |    |     |
|                 |                    |          |    |     |
|                 |                    |          |    |     |

#### **Operation 20: Exporting data to Excel**

Select the table and notice that you get **More Options** indicated by 3 dots (...) on the top right or the bottom right of the table.

|                 | T E                | ••• |
|-----------------|--------------------|-----|
| Salesperson     | Commission Expense |     |
| George Harrison | \$90,935.35        |     |
| John Lennon     | \$2,26,149.85      |     |
| Paul McCartney  | \$1,27,193.51      |     |
| Ringo Starr     | \$2,74,189.60      |     |

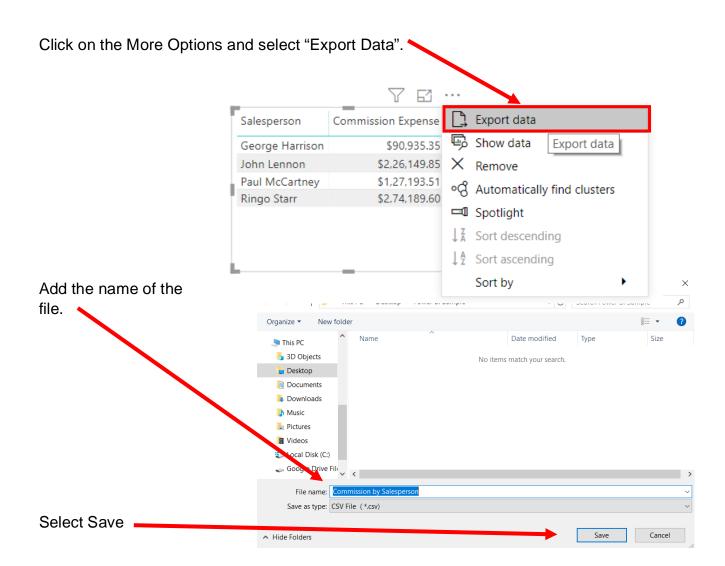

Navigate to the location and double click to open the CSV file you just saved.

You'll notice that the data from the visual is exported into CSV.

|   | А                  | В         | С          | D |  |
|---|--------------------|-----------|------------|---|--|
| 1 | Salesperso         | Commissic | on Expense |   |  |
| 2 | George Hai         | ########  |            |   |  |
| 3 | John Lenno         | ########  |            |   |  |
| 4 | Paul McCar         | ########  |            |   |  |
| 5 | <b>Ringo Starr</b> | ########  |            |   |  |
| 6 |                    |           |            |   |  |

Change the columns' widths and formats.

|   | А               | В                  | С |
|---|-----------------|--------------------|---|
| 1 | Salesperson     | Commission Expense |   |
| 2 | George Harrison | \$90,935.35        |   |
| 3 | John Lennon     | \$226,149.85       |   |
| 4 | Paul McCartney  | \$127,193.51       |   |
| 5 | Ringo Starr     | \$274,189.60       |   |
| 6 |                 |                    |   |
| 7 |                 |                    |   |

Save the file as an Excel file by using File/Save As, and then select the location and the appropriate name.

## Operation 21: Create a Matrix visual

Add a new page by clicking on the "+" icon next to the existing pages at the bottom.

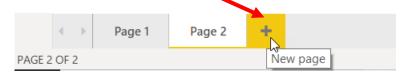

Click on the Matrix icon under the Visualization section to add a Matrix.

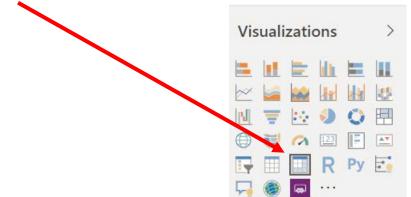

Once the visual is inserted, drag and drop

- 1. Salesperson to Rows
- 2. Region to Columns
- 3. Commission to Values

as indicated in the diagram.

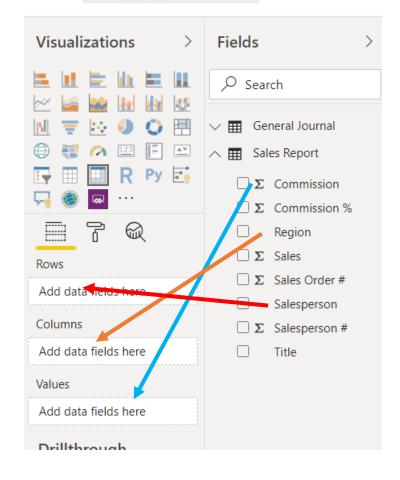

This creates a summary Matrix providing commission for each Salesperson by Region.

| son East North Sou                                                                                    |
|----------------------------------------------------------------------------------------------------|
|                                                                                                    |
| Harrison \$17,192.18 \$26,615.28 \$                                                                   |
| non \$84,829.28 \$29,372.97 5                                                                         |
| Cartney \$30,874.29 \$52,700.70 §                                                                     |
| arr \$60,005.82 \$1,36,168.64 \$ You can resiz                                                        |
| \$1,92,901.57 \$2,44,857.59 \$1,<br>on the visual<br>movement sh<br>visual to adju<br>all the info re |

The adjusted visual should look like the following:

| George Harrison         \$17,192.18         \$26,615.28         \$26,052.39         \$21,075.50         \$90,935.35           John Lennon         \$84,829.28         \$29,372.97         \$82,074.30         \$29,873.30         \$2,26,149.85 |
|----------------------------------------------------------------------------------------------------|
| John Lennon \$84,829.28 \$29,372.97 \$82,074.30 \$29,873.30 <b>\$2,26,149.8</b>                                                                                                    |
|                                                                                                    |
| Paul McCartney \$30,874.29 \$52,700.70 \$15,502.96 \$28,115.56 \$1,27,193.51                                                                                                    |
| Ringo Starr \$60,005.82 \$1,36,168.64 \$44,940.08 \$33,075.06 <b>\$2,74,189.6</b> 0                                                                                                    |
| Total \$1,92,901.57 \$2,44,857.59 \$1,68,569.73 \$1,12,139.41 \$7,18,468.30                                                                                                    |

Explore the formatting section and make formatting changes if necessary. These changes will not be imported into Excel.

|           | ſ | R |  |  |  |  |
|-----------|---|---|--|--|--|--|
| ✓ Search  |   |   |  |  |  |  |
| ∨ General |   |   |  |  |  |  |
| ∨ Style   |   |   |  |  |  |  |

## **Operation 22: Exporting data to Excel**

Select the table and notice that you get More Options indicated by 3 dots (...) on the top right or the bottom right of the table visual.

| alesperson      | East          | North         | South         | West          | Total         |
|-----------------|---------------|---------------|---------------|---------------|---------------|
| George Harrison | \$17,192.18   | \$26,615.28   | \$26,052.39   | \$21,075.50   | \$90,935.35   |
| John Lennon     | \$84,829.28   | \$29,372.97   | \$82,074.30   | \$29,873.30   | \$2,26,149.85 |
| Paul McCartney  | \$30,874.29   | \$52,700.70   | \$15,502.96   | \$28,115.56   | \$1,27,193.51 |
| Ringo Starr     | \$60,005.82   | \$1,36,168.64 | \$44,940.08   | \$33,075.06   | \$2,74,189.60 |
| Total           | \$1,92,901.57 | \$2,44,857.59 | \$1,68,569.73 | \$1,12,139.41 | \$7,18,468.30 |

Click on the More Options and select "Export Data".

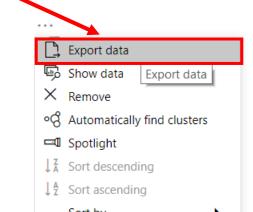

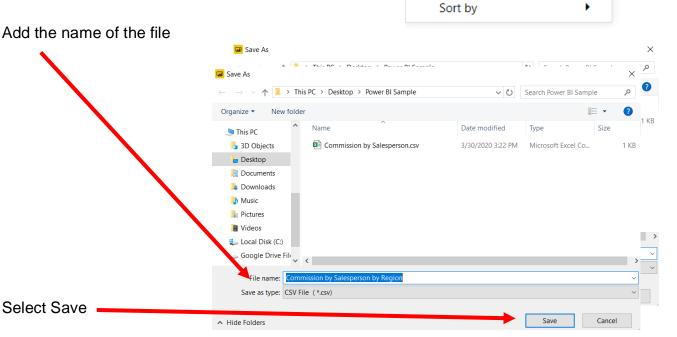

Navigate to the location and double click to open the CSV file you just saved.

|    | А               | В      | C           |
|----|-----------------|--------|-------------|
| 1  | Salesperson     | Region | Commission  |
| 2  | George Harrison | East   | \$17192.18  |
| 3  | George Harrison | North  | \$26615.28  |
| 4  | George Harrison | South  | \$26052.39  |
| 5  | George Harrison | West   | \$21075.50  |
| 6  | John Lennon     | East   | \$84829.28  |
| 7  | John Lennon     | North  | \$29372.97  |
| 8  | John Lennon     | South  | \$82074.30  |
| 9  | John Lennon     | West   | \$29873.30  |
| 10 | Paul McCartney  | East   | \$30874.29  |
| 11 | Paul McCartney  | North  | \$52700.70  |
| 12 | Paul McCartney  | South  | \$15502.96  |
| 13 | Paul McCartney  | West   | \$28115.56  |
| 14 | Ringo Starr     | East   | \$60005.82  |
| 15 | Ringo Starr     | North  | \$136168.64 |
| 16 | Ringo Starr     | South  | \$44940.08  |
| 17 | Ringo Starr     | West   | \$33075.06  |

The exported table in Excel would like the following:

Once the data is available in the above format, you need to insert a Pivot table to represent the data in the required format.

Select any cell in the data range. Say you select cell A1

Select Insert

Select Pivot table

This will insert a Pivot Table in a new sheet. Pivot tables help summarize the data in various formats.

| File Home Insert Page                                         | e Layout | Formul                                     | as Data   | a Review                            | v ' |
|---------------------------------------------------------------|----------|--------------------------------------------|-----------|-------------------------------------|-----|
| PivotTable Recommended Table PivotTables                      | Pictures | C Online P C Shapes<br>C Shapes<br>C Icons | ~ 2       | 3D Models<br>SmartArt<br>Screenshot |     |
| Tables                                                        |          | Illu                                       | strations |                                     |     |
| PivotTable                                                    | $f_x$    | Salesperso                                 | n         |                                     |     |
| Easily arrange and summarize<br>complex data in a PivotTable. | :        | D                                          | E         | F                                   |     |
|                                                               | ission   |                                            |           |                                     |     |
| FYI: You can double-click a value to                          | 92.18    |                                            |           |                                     |     |
| see which detailed values make up<br>the summarized total.    | 15.28    |                                            |           |                                     |     |
|                                                               | 52.39    |                                            |           |                                     |     |
| ⑦ Tell me more                                                | 75.50    |                                            |           |                                     |     |
| 6 John Lennon East \$84                                       | 4829.28  |                                            |           |                                     |     |

|           | Create PivotTable                                                                                                    | 7 ×    |
|-----------|----------------------------------------------------------------------------------------------------|--------|
|           | Choose the data that you want to analyze<br>Select a table or range                                                                                                    |        |
|           | Table/Range: Commission by Salesperson by RelISAS1:SCS17                                                                                                    | ±      |
| Select OK | Use an external data source Choose Connection Connection name: Use this workbook's Data Model                                                                                                    |        |
|           | Choose where you want the PivotTable report to be placed      New Worksheet      Existing Worksheet                                                                                                    |        |
|           | Location:                                                                                                    | ±      |
|           | Add this data to the state of the state of t | Cancel |

Once a Pivot table is inserted, the Pivot Table Fields are displayed .

# Drag the fields

- 1. Salesperson to Rows
- 2. Region to Columns and
- 3. Commission to Values

as indicated in the diagram.

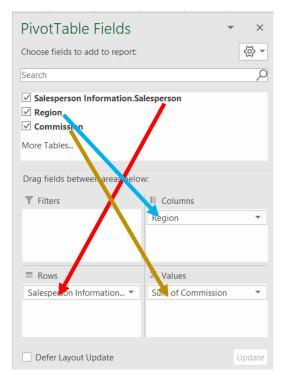

If the Count of Commission 

appears
instead of the "Sum of Commission", left click
on Count of Commissions, select Value. Field
Setting Sum then OK.

#### This summarizes the data in the following format:

| Row Labels 🔄 🗾 East |           | North     | South     | West      | <b>Grand Total</b> |
|---------------------|-----------|-----------|-----------|-----------|--------------------|
| George Harrison     | 17192.18  | 26615.28  | 26052.39  | 21075.5   | 90935.35           |
| John Lennon         | 84829.28  | 29372.97  | 82074.3   | 29873.3   | 226149.85          |
| Paul McCartney      | 30874.29  | 52700.7   | 15502.96  | 28115.56  | 127193.51          |
| Ringo Starr         | 60005.82  | 136168.64 | 44940.08  | 33075.06  | 274189.6           |
| Grand Total         | 192901.57 | 244857.59 | 168569.73 | 112139.42 | 718468.31          |

Save and close Excel and Power BI Desktop.